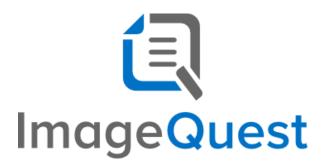

# User's Guide

Version 15.7

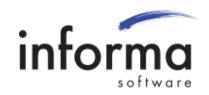

## **Copyright Information**

Copyright © 2022 Informa Software. All Rights Reserved.

No part of this publication may be reproduced, transmitted, transcribed, stored in a retrieval system, or translated into any other language or computer language in whole or in part, in any form or by any means, whether it be electronic, mechanical, magnetic, optical, manual or otherwise, without prior written consent of Informa Software.

Informa Software disclaims all warranties as to this software, whether expressed or implied, including without limitation any implied warranties of merchantability, fitness for a particular purpose, functionality, data integrity or protection.

Windows is a registered trademark of Microsoft Corporation.

Trademarks of other companies mentioned in this documentation appear for identification purposes only and are the property of their respective companies.

| Title    | ImageQuest User's Guide |
|----------|-------------------------|
| Version  | 15.7                    |
| Revision | August, 2022            |

# **Table of Contents**

| Velcome to ImageQuest!                                    | 6  |
|-----------------------------------------------------------|----|
| Scanning with ImageQuest (OXPd)                           | 7  |
| IQdesktop                                                 | 11 |
| Launching IQdesktop                                       | 12 |
| Indexing                                                  | 14 |
| Indexing Queue                                            | 14 |
| Indexing and Committing Batches                           | 18 |
| Page Features in the Indexing Queue                       | 33 |
| Training Mode                                             | 38 |
| IQ Smart Indexer                                          | 39 |
| Persistent Attributes during Indexing (Sticky Attributes) | 44 |
| Searching for Documents                                   | 45 |
| Quick Search Tab                                          | 45 |
| Advanced Search Tab                                       | 48 |
| Saved Searches Tab                                        | 51 |
| Full-Text Search                                          | 53 |
| Viewing a Document                                        | 55 |
| Configuring the View                                      | 57 |
| Preview Pane                                              | 61 |
| Column Customization                                      | 63 |
| Best Fit                                                  | 67 |
| Sorting                                                   | 68 |
| Grouping                                                  | 69 |
| Filters                                                   | 71 |
| Save Layout                                               | 73 |
| Updating Documents                                        | 73 |

| Microsoft Windows Explorer Connector      |     |
|-------------------------------------------|-----|
| Additional ImageQuest Client Applications | 120 |
| Managing Document Groups                  | 119 |
| Managing Document Types                   | 118 |
| Import a File                             | 115 |
| Show Associated                           | 114 |
| Duplicate                                 | 113 |
| Export to Folder                          | 110 |
| Watch List                                | 109 |
| Batch Print                               | 108 |
| Email Document                            | 106 |
| Save Local Copy                           | 105 |
| New Search Tab                            | 103 |
| Find Similar Documents                    | 102 |
| Record Locking                            | 101 |
| Reassign Work Items                       | 100 |
| Quick Approve                             | 98  |
| Work Queue Columns                        | 98  |
| Work Queue                                | 96  |
| PDF Annotation                            |     |
| Scan to ImageQuest                        |     |
| Document History                          |     |
| Revising Documents                        | 86  |
| Delete or Undelete Documents              | 82  |
| Grid Edit                                 | 81  |
| DocuSign Connector                        | 78  |
| Edit a Document                           | 75  |
| Notes                                     | 74  |

| Microsoft Office Conr | nector | 122 |
|-----------------------|--------|-----|
| IQprinter             |        | 131 |
| ImageQuest Assistant. |        |     |

# Welcome to ImageQuest!

The ImageQuest product line is a complete enterprise content management system consisting of document/file management, forms processing and workflow components. ImageQuest is designed to facilitate access to and the distribution of document-oriented information within your organization. By putting documents at your fingertips and leveraging the related data, ImageQuest will improve efficiency while helping you deliver better service.

Informa Software has a strong commitment to customer service and product quality. If you have questions, please contact an Informa Client Services Representative immediately. Thank you for using ImageQuest and please share your ideas on how we can make ImageQuest better for everyone.

Please contact us below for technical support and/or troubleshooting:

Toll Free: (877) 475-7778 Outside US: (407) 215-1291

Email: <a href="mailto:support@informasoftware.com">support@informasoftware.com</a>
Website: <a href="https://www.informasoftware.com">https://www.informasoftware.com</a>

# Scanning with ImageQuest (OXPd)

ImageQuest integrates with many different models of Hewlett Packard MFP devices by publishing a button on the front panel of the device which allows users to easily scan documents into ImageQuest. These documents are sent into a user's Indexing Queue where they are then manually indexed and saved. See the *ImageQuest Administrator's Guide* for a complete list of supported devices and for instructions on how to configure this feature.

To scan with ImageQuest (OXPd), select the IQmfp button on the front panel of the device:

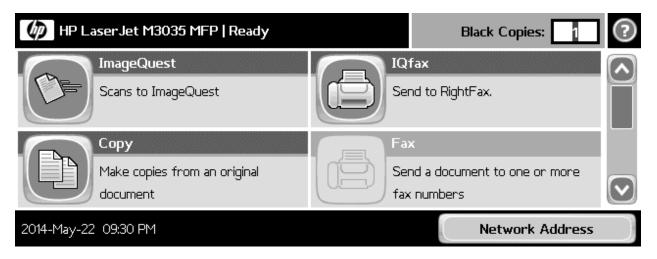

The next screen will allow you to select an ImageQuest user who will need to manually index this document.

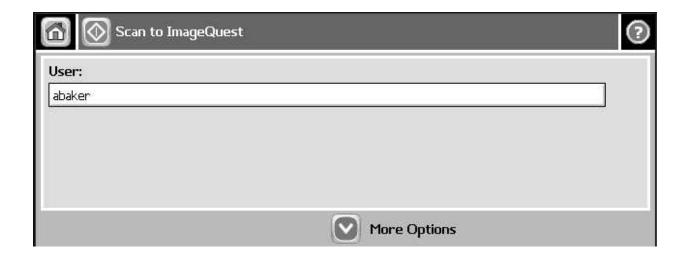

Select another user by touching the box where you see the name:

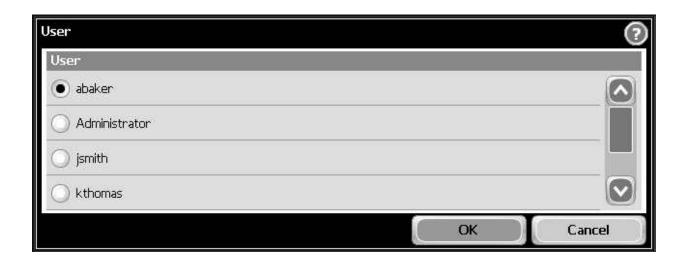

For example, if "abaker" is not the user you want, touch another name to select a different user:

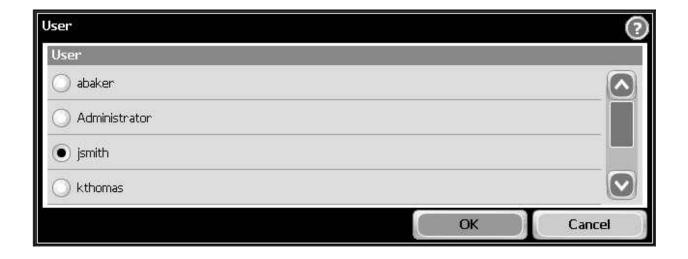

The screen should then change to reflect the new username:

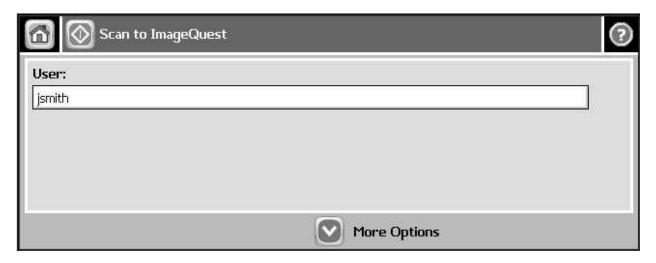

You can also select various options in the "More Options" section prior to scanning. The default options are shown here:

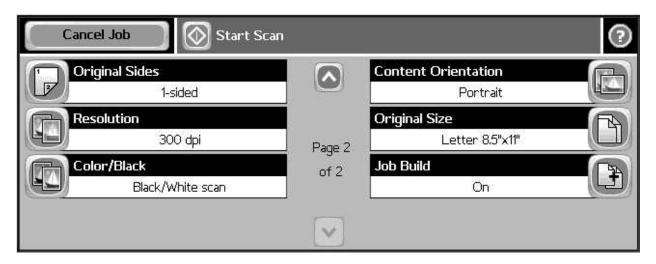

Notice that the "Job Build" option is on by default. This feature allows you to scan multiple batches and combine them into one batch.

After pressing "Start Scan", the following screen will appear:

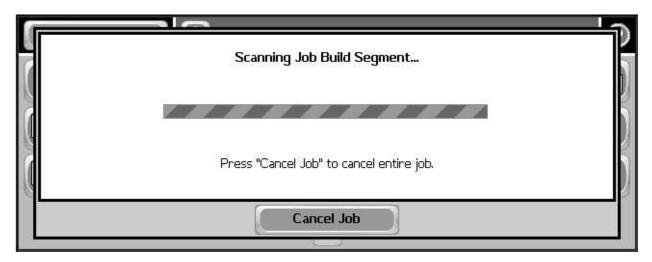

Once the scan is complete, the screen will prompt you for further actions:

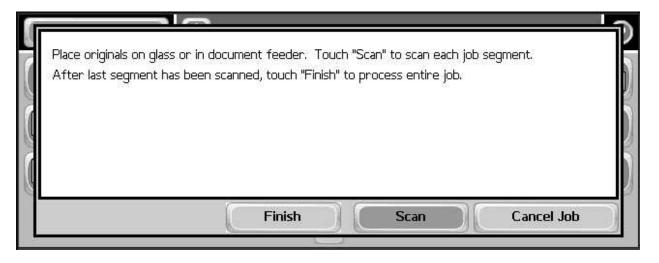

You can press "Finish" to send the batch to IQ or "Scan" to scan more pages.

# **IQdesktop**

IQdesktop—installed as a Windows application—is the primary ImageQuest component used to store and retrieve documents. IQdesktop provides all of the features necessary for document indexing and retrieval, including advanced features such as document routing, document revision, complete document history review, adding and viewing of notes, and the ability to export documents to folders.

In addition to basic searching, Full-Text Search is available in IQdesktop. Most common Windows file types such as .txt, .docx, .pdf, and .xlsx documents are compatible with Full-Text search after they have been indexed.

#### **Online Help Documentation**

At any time, online help may be accessed in the program by selecting "Help" in the IQ File menu.

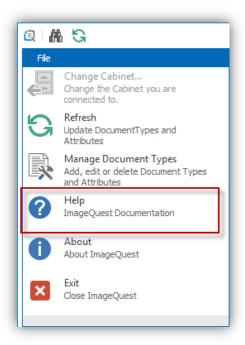

## **Launching IQdesktop**

Once the user has scanned documents into ImageQuest, the user may launch IQdesktop as shown below. Go to Start > All Programs > Informa Software > ImageQuest and click IQdesktop.

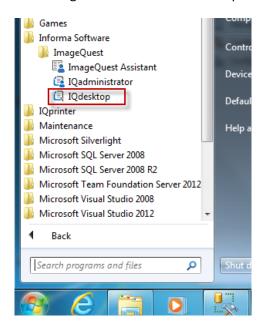

Note: If an IQ user has Single Sign-On enabled and is logged into the PC, they will be automatically logged into IQdesktop. Otherwise, they will need to provide a username and password in order to access ImageQuest.

The screenshot below shows the default view of the Home ribbon, which contains access to IQdesktop's major features in the "Search", "Work Flow", "New Document" and "View" ribbon groups.

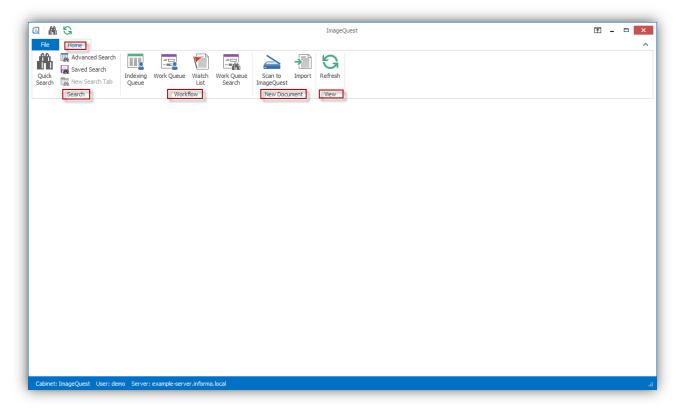

### **Indexing**

### **Indexing Queue**

The Indexing Queue is the user's tool to classify and index documents in a scanned batch and export the images and their index values to the Cabinet; it also allows users to reassign document batches to other users or roles.

To view the Document Indexing screen, in the "Home" tab, locate the "Workflow" ribbon group and click "Indexing Queue" button as highlighted below.

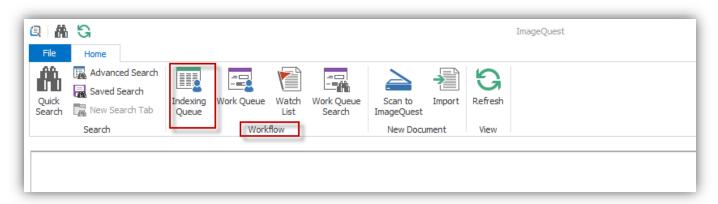

Note: The "Add Document" permission is required to allow users to add a document for indexing. See the ImageQuest Administrator's Guide: Manage Users and Roles for more information on this feature.

The Indexing Queue shows all available document batches for the user logged into IQdesktop as illustrated below. Document batches may be indexed, deleted or reassigned to another user or role.

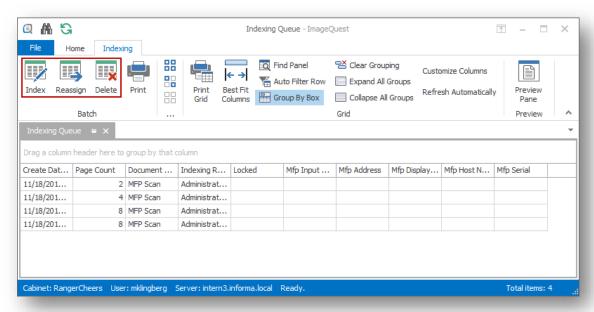

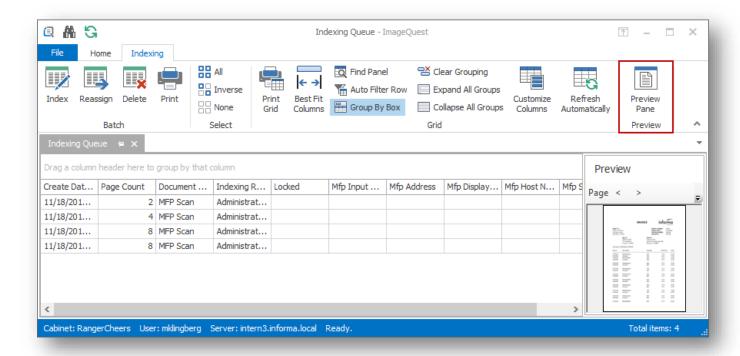

Note: Batches may be previewed by opening the Preview Pane using the button shown below.

The **Index** feature allows users to save documents in ImageQuest and establish their attributes so that they can be efficiently searched for within ImageQuest. To index a batch, highlight the batch and click the **Index button** from the "Batch" ribbon group, double-click the batch, or right-click the batch and select **Index**.

To reassign a batch to another user or role, highlight the batch and click the **Reassign button** from the "Batch" ribbon group, or right-click the batch and select **Reassign**. To reassign all batches, press **Ctrl+A** to select all and then select **Reassign**. The **Ctrl** key can also be used to select multiple batches.

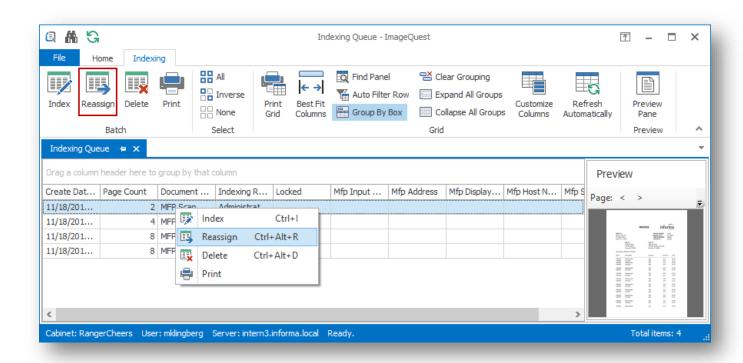

In the "Batch Reassignment" window below, use the drop-down menu to select the User or Role to reassign the selected batch to as demonstrated and click "OK". Alternatively, the reassignment button may be used under the "Batch" ribbon group.

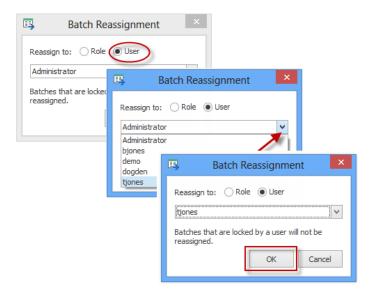

By reassigning the batch to a role, every member in that role has access to the document batch in their Indexing Queue. By reassigning to a user, only that specific user has access to the document batch. Once a user opens a batch, it will be locked for exclusive use for thirty minutes. If the indexing process takes longer than this, the lock will be expired and the batch will once again become available for indexing to other users in that role. Once a batch is indexed by a user, it is no longer available for indexing by any user.

To delete a batch from the Indexing Queue, right-click on the highlighted batch and select **Delete**, or highlight the applicable batch(es) and select **Delete** from the Batch ribbon group as illustrated below. The user will be prompted with a confirmation window.

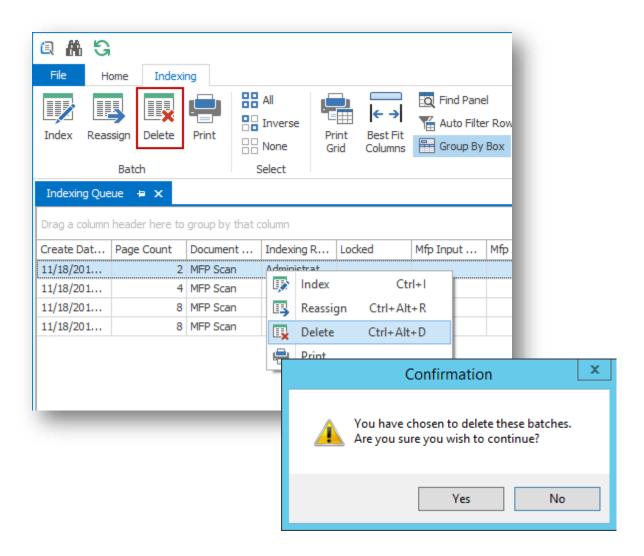

Note: The "Delete Batch" permission is required to delete a batch from the Indexing Queue.

## **Indexing and Committing Batches**

Document batches are "time-stamped" with the specific time they were scanned.

To index one of the batches, highlight the batch and select **Index** from the "Batch" ribbon group, double-click the batch, or right-click the batch and select **Index**.

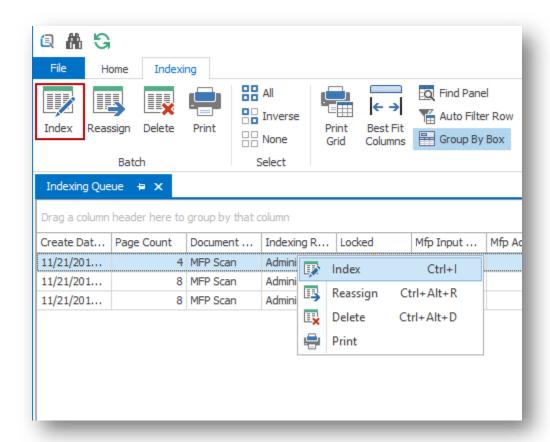

Note: Multiple batch selection is NOT available when indexing; only one batch can be indexed at a time.

The Indexer screen allows a user to view the individual pages of the batch and to designate pages as the beginning of documents for indexing. See below to locate the "Pages" pane and the options for adjusting the view and adding annotations.

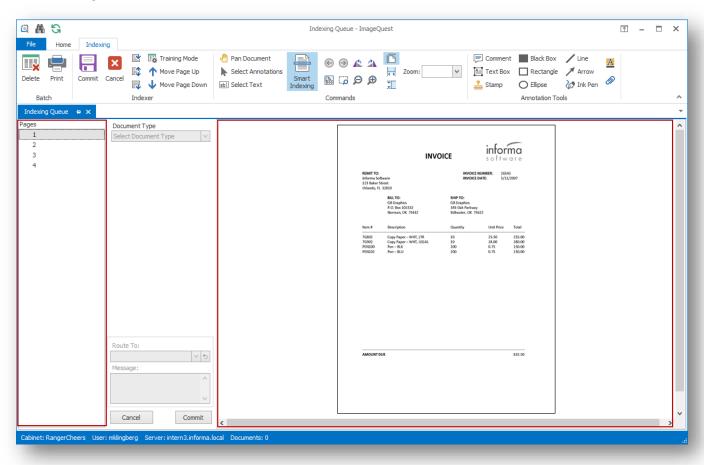

The "Pages" pane allows the user to click each page number to view each scanned page.

The "Zoom" features make the image larger or smaller in the document window. The user has options to Fit Entire Page, Fit Width, Fit Height, Actual Size (100%), Marquee Zoom, Zoom In, Zoom Out, and Zoom Percentage.

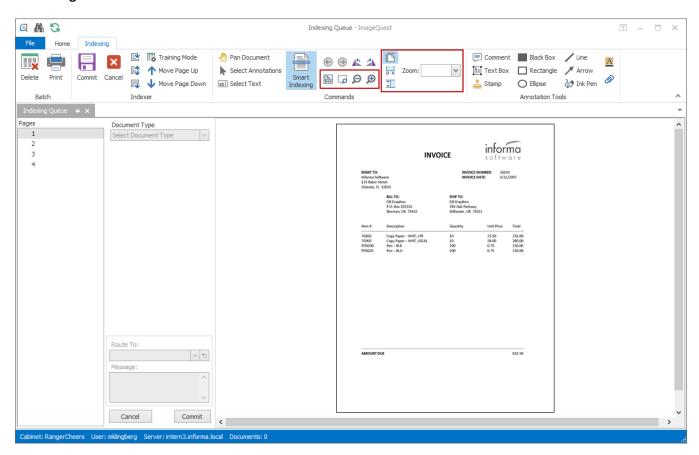

The "Pan" feature, as shown below, gives the user the ability to navigate an image when the zoom function is used and only part of the image can be viewed. When enabled from the ribbon, the user can use the cursor to move across the document to find the information they are looking for.

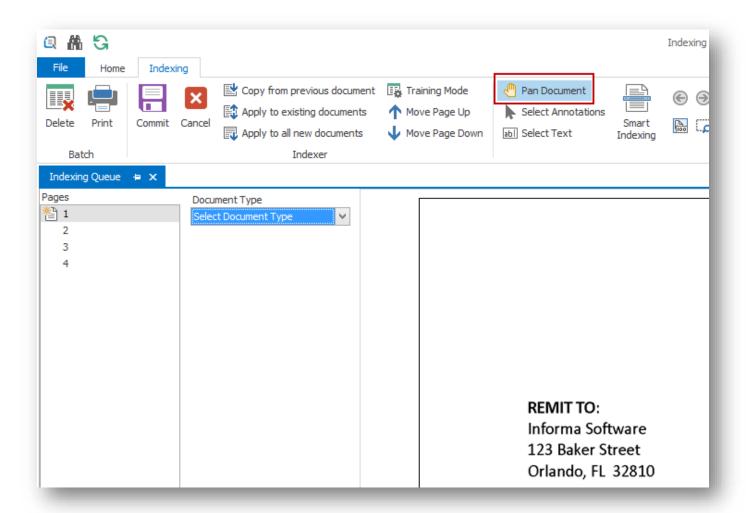

Click the **Rotate Left** and **Rotate Right** buttons rotate the image as displayed below. This rotation will persist when the page is saved in ImageQuest.

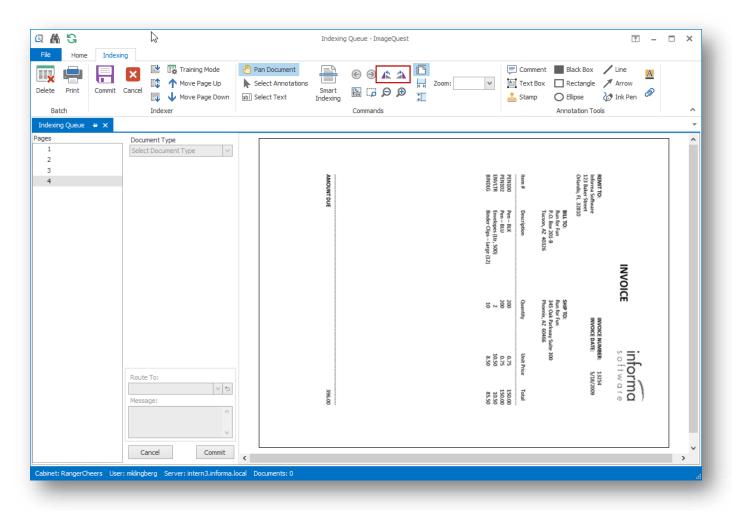

Note: If Full-Text OCR is enabled, it is possible for a manually rotated page will be re-orientated by the OCR engine in order to read the text. Whether this re-orientation persists can be configured in IQadministrator.

The other options in the ribbon will be explained later in this document. For information on Annotations, see the **PDF Annotation** section. Note: both PDFs and TIFs can be annotated from the Indexer.

To close the window and return to the Indexing Queue, click or press the "Cancel" button at the bottom of the attribute window. To close the Indexing tab altogether, click on the right of its tab as shown in the following screenshot. Any changes made to the current batch will be lost once the Indexer is closed.

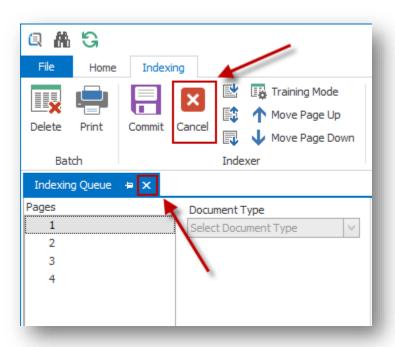

To begin indexing the documents in the batch, designate the first page of the first document by selecting it using the **<SPACEBAR>.** The icon will appear to the left of the page number indicating that the page is the beginning of the document. The user may also designate the first page by right-clicking on the document page and selecting **Beginning of Document**, as shown below.

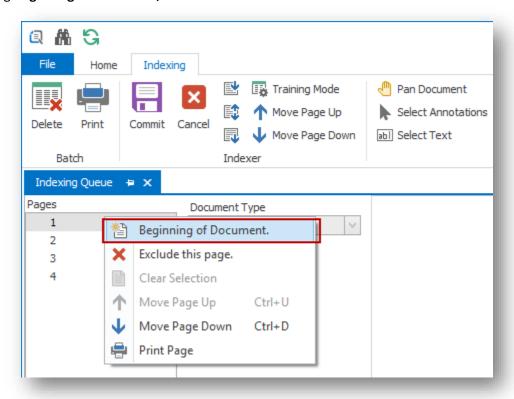

In the "Document Type" drop-down menu, select the document type to designate the first page of the document. For example, in the screenshot below, the first page of the document is an Invoice.

Note: If there are no document choices in the "Document Type", see the section for "Managing Document Types" or contact your System Administrator.

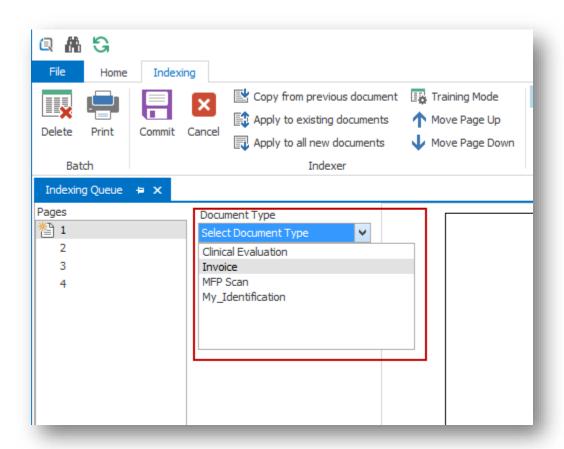

When a document type is selected, the indexing fields for that document type become accessible as shown below. The user may **<TAB>** through the index fields that appear for the document type; these fields are called "Attributes" and become the index values that are used when searching for a document within ImageQuest.

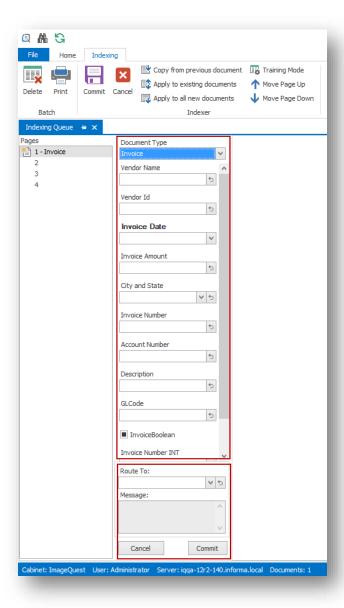

"Route To" (seen near the bottom) is a system attribute available for every Document Type that allows the user the option to select a User or Role to route the document to. In the screenshot below, "Tom Jones/tjones (User)" is selected from the "Route To" list for the highlighted Invoice. If this batch were committed now, a four page Invoice would be routed to tjones' "Work Queue".

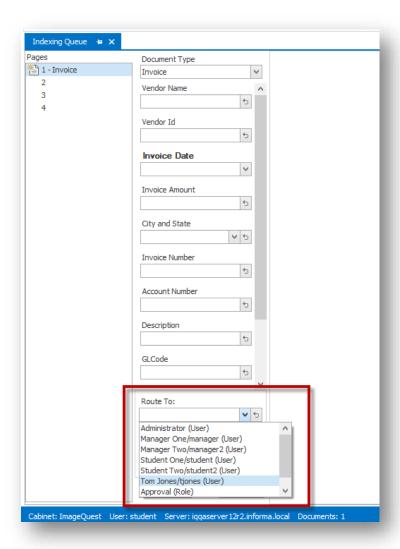

Optionally, an email notification can be sent to the "Route To" user or users (if routed to a Role) to let them know a document has been routed to them. See the "Email Routing Configuration" section in the ImageQuest Administrator's Guide for more information.

"DocumentGroup" is also a system attribute but will only be available to users that are assigned to at least one Document Group in IQadministrator. Document Groups allow users to organize documents and further restrict access to Users or Roles in addition to the permissions set at the Document Type level. Once a Document Group is created and Users or Roles are added, only Users or Roles in that group can assign documents to the group or

search and view documents assigned to the group. See "Manage Document Groups" in the ImageQuest Administrator's Guide for more information on managing Document Groups.

In the example below, the indexing user is a member of three Document Groups, "Atlanta", "Orlando" and "Phoenix". Each group represents a regional location and the Sales Managers for each location are assigned to their respective Document Group. The first invoice is for Orlando and needs to be assigned to the "Orlando" group. To do this, the indexing user simply selects "Orlando" from the DocumentGroup list during the indexing process. Once the document is committed, only the Sales Managers that are assigned to the "Orlando" group will be able to search and view this Invoice.

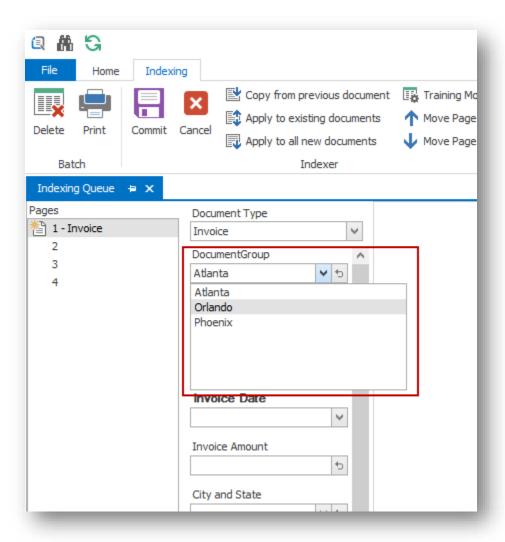

As additional documents are indexed, separate DocumentGroup assignments can be made as needed. If a particular document does not need to be assigned to a Document Group, the user does not make a selection and the default assignment is (None). If a document is not assigned to a DocumentGroup, any user or role that has permission to the Document Type will be able to search and view the document once it's committed.

If a list attribute is being assigned and a new item must be added to the list—e.g., a new Company must be added—then the new item may be added during indexing if the user has the "Add List Items" permission.

If attribute data appears on multiple pages, the attribute data will remain when selecting different pages of a document as highlighted below for page 2. This is useful if the index values are located on a page other than the beginning page of the document, for example, an invoice total.

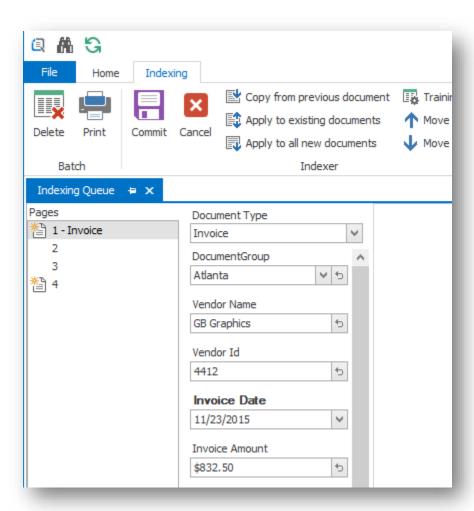

Once the last index field is filled in for a document type, <TAB> to return to the "Pages" pane, or click on the next page to index the additional documents with each corresponding document type and completed index values as shown below. For example, Page 4 is the beginning page of another document of the type, "Invoice". The attributes and indexing fields can be filled in for indexing prior to committing this batch.

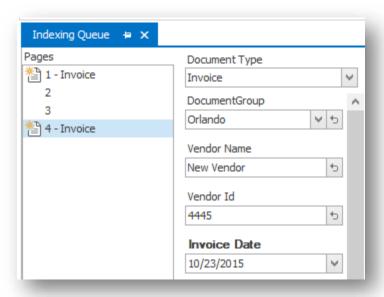

"Clear the current value" allows users to clear attribute information that was entered or selected during a search or edit. This feature is available in all IQ search, edit or indexing windows. To clear a value, click the button to right of the entry field.

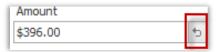

Note: The "Clear the current value" feature is not available for True/False or required attributes in the edit or indexing windows.

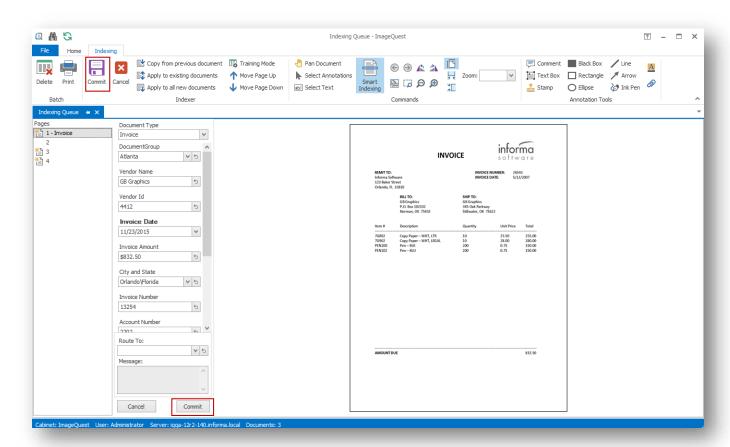

To commit the batch to ImageQuest, click on the "Commit" button, as shown below.

After clicking "Commit," The "Confirmation" window appears below; click "Yes". The batch will be committed. After a few seconds, click "OK" in the "Completed" window. If you click "No," you will return to the active batch.

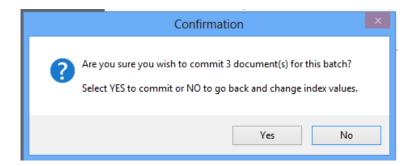

The "Confirmation" dialog box will report the number of documents to be stored in the Cabinet. Pages without icons next to them are not counted as part of the number of documents as illustrated below. For example, Page 2 will be attached to Page 1, which is Document Type, "Invoice". This batch results in one 2-page Invoice document and two 1-page Invoice documents being sent into ImageQuest.

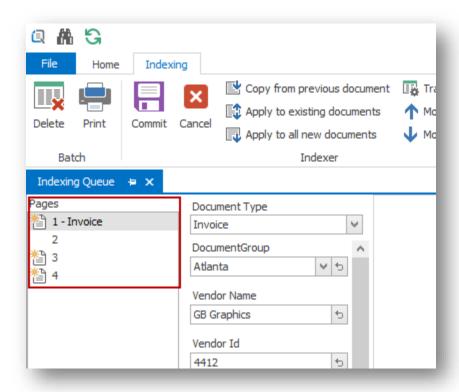

Note: If required index values were not entered, a "Document Error" screen will show which page and which document has the missing value. Click the "Abort" button to stop the batch commit and make any necessary corrections.

Once a batch is committed, the user will return to the Indexing Queue so they may continue indexing remaining batches as needed.

## Page Features in the Indexing Queue

In the Pages section of the indexing screen, the available options on the right-click menu are **Beginning of Document**, **Exclude this Page**, **Move Page Up**, **Move Page Down**, **Clear Selection**, and **Print Page**. See below. You can exclude a page from a batch by highlighting and right-clicking it to select **Exclude this page**. When the document batch is committed, the images marked to be excluded will not be included with the document.

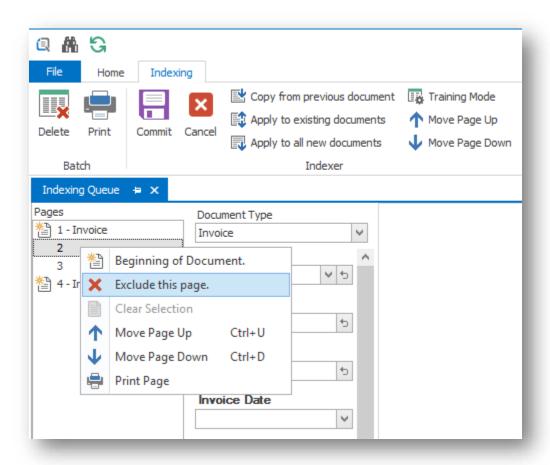

For example, as shown below, Page 2 has been excluded. When this batch is committed, we will have two documents in ImageQuest: one, two-page "Invoice" document consisting of Pages 1 and 3 and one, single-page "Invoice" document consisting of Page 4.

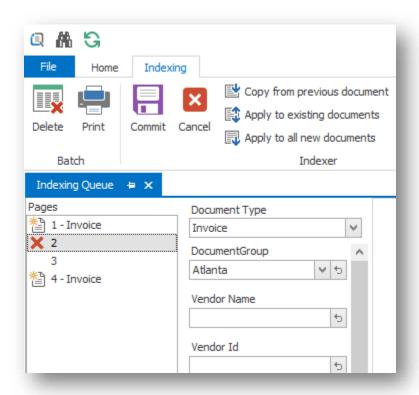

Changing the order of the pages in a batch is possible by right-clicking on a page and selecting **Move Page Up** (Ctrl+U) or **Move Page Down (Ctrl+D)** as modeled below. For example, Page 3 has been highlighted and moved up; as a result, the document type "Invoice" is now a three-page document consisting of Pages 1, 3, and 2, and the second "Invoice" document consists of only Page 4.

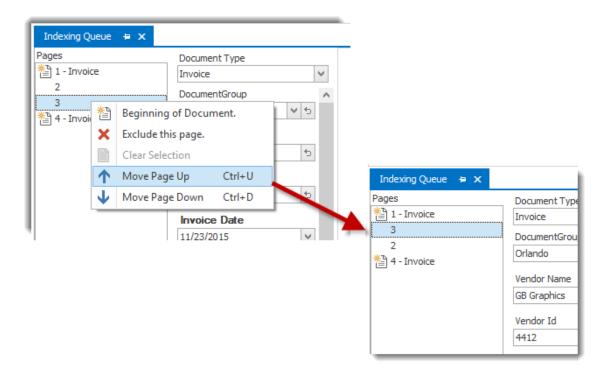

**Clear Selection,** as shown below, is used to deselect a page that has already been designated as a new document or that has already been excluded.

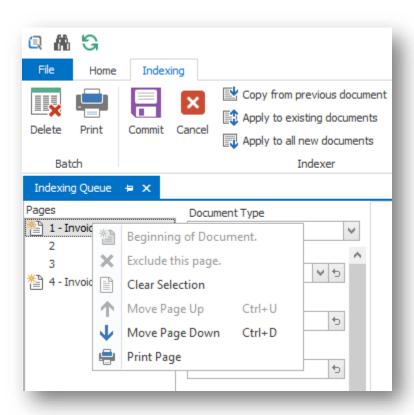

**Print Page** is used to print a single page of the document. If annotations have been added to the document, a prompt will appear asking if you would like to print with or without the added annotations. Clicking the print button in the ribbon bar will bring up a prompt to print the whole batch. When printing the whole batch, added annotations are not included.

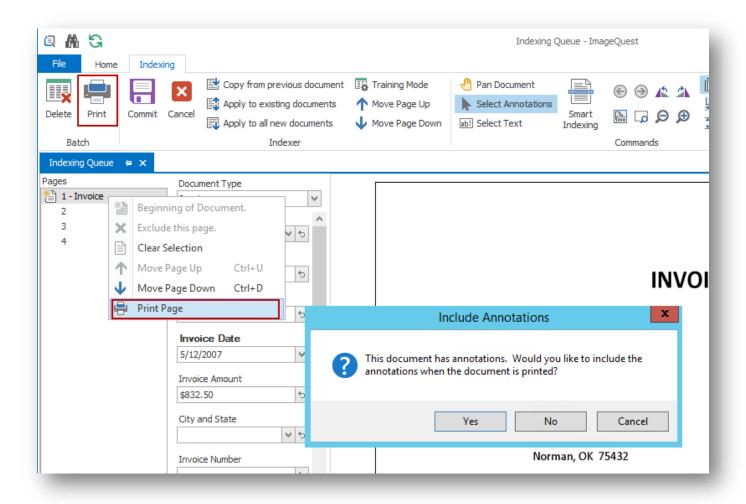

## **Training Mode**

The **Training Mode** feature allows focus on areas of the image to increase visibility and ease of indexing. You can use this mode to configure the document template for review. To enable this mode, click **Training Mode** button in the "Indexer" ribbon group.

Next, select a Document Type and use the **Zoom** functions to change the view of the document. Under each corresponding field, there will be a **Save Image Position** button as shown below.

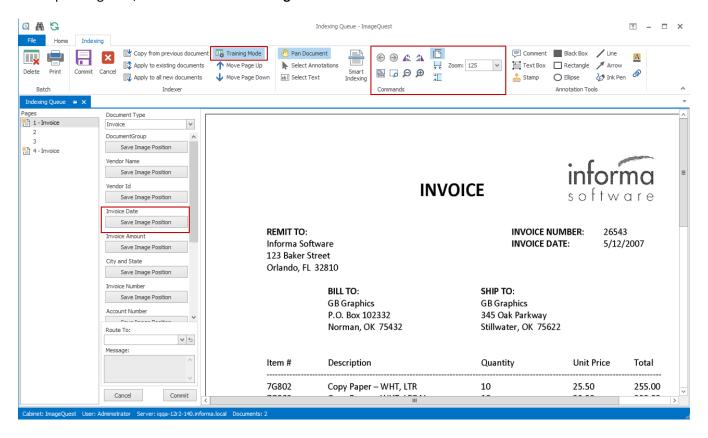

After you zoom in on the desired section of the document, click **Save Image Position** to save the current position or magnification.

Once the image positions have been saved, click the **Training Mode** button again to return to indexing. From now on, the trained document type will automatically zoom to the appropriate areas as you tab through the attributes. Trained document types are user and machine specific, meaning that if another user logs into the same client PC, the document types will need to be retrained.

To remove training from a specific document type, enable **Training Mode**, set the zoom level to "Entire Page" and click **Save Image Position** for each attribute.

## **IQ Smart Indexer**

IQ Smart Indexer performs "IQ Smart Indexing" OCR on .tif and .pdf files in the Indexing Queue to allow for quick "click and drag" indexing in the document Indexer. This feature allows users to index documents more efficiently and can reduce, if not eliminate, the need to type data.

IQ Smart Indexing can be performed on the batch. To begin IQ Smart Indexing, highlight a batch and double-click it. This will open the main Indexer screen.

Note that all the tools for manual indexing (Training Mode, Pages, Zoom, Rotate, etc.) are still available, but the "Smart Indexing" button is enabled as well. The "Smart Indexing" button must be enabled and selected in order to use IQ Smart Indexing.

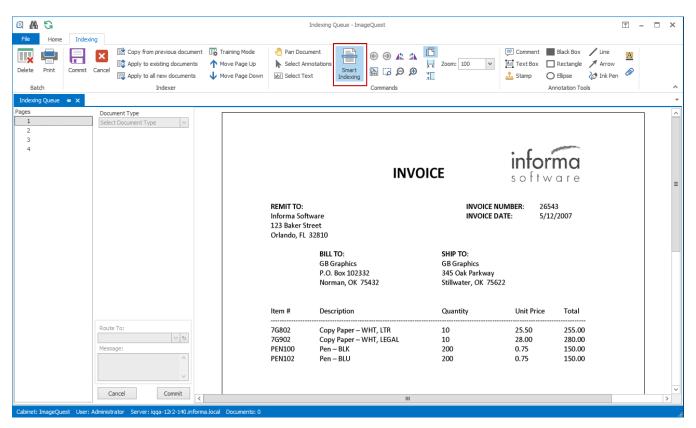

To use IQ Smart Indexing on the documents in the batch, designate the first page of the first document by selecting it using the **<SPACEBAR>**. The icon will appear to the left of the page number indicating that the page is the beginning of the document.

In the "Document Type" drop-down menu, select the document type to designate the first page of the document. For example, as shown below, the first page of the highlighted document is an invoice which means that this page is designated as the first page of the document type, "Invoice".

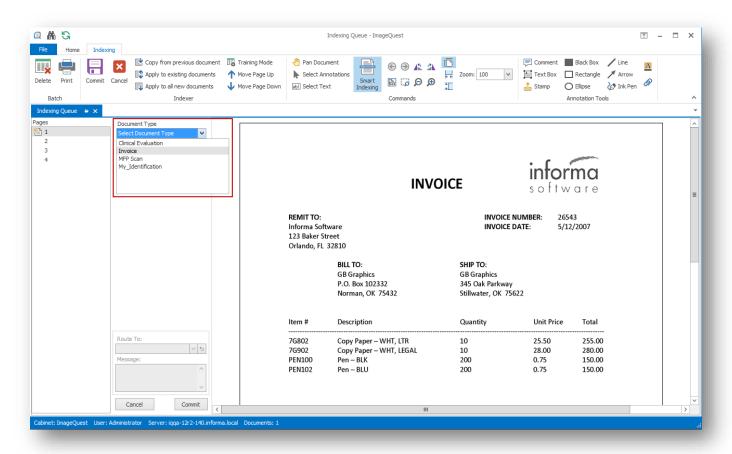

At this time, IQ Smart Indexing can be performed. Tab to the first attribute to be indexed. Next, locate the desired text in the image displayed in the Document window with the mouse cursor. Press and hold the left mouse button and "rubber band" over the text to capture. Release the left mouse button to populate the attribute with the selected text.

In the example below and on the following page, the user is using IQ Smart Indexing to populate the "Vendor Name" attribute with the value "Informa Software" by "rubber banding" over the text on the image in the Document Window.

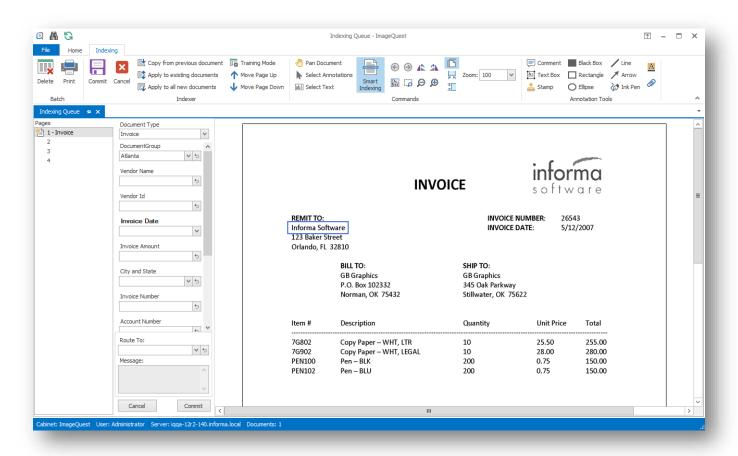

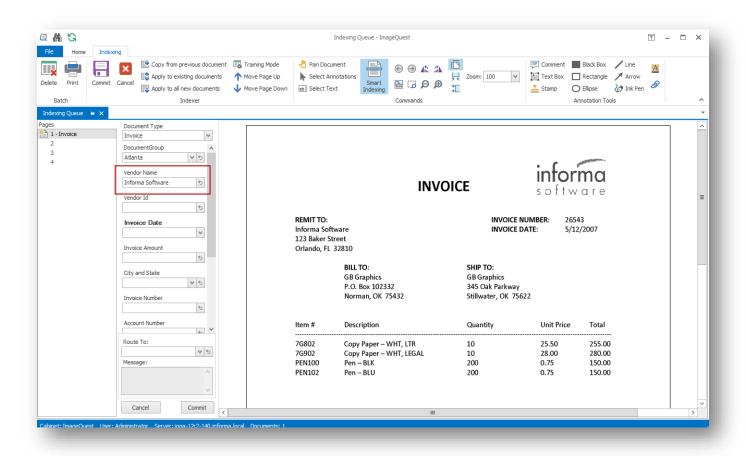

IQ Smart Indexing will then auto tab to the next attribute so the user can continue indexing the document. See below. The user has also populated "Invoice Number" with "26543", "Invoice Date" with "5/12/2007", and "Invoice Amount" with "\$832.50".

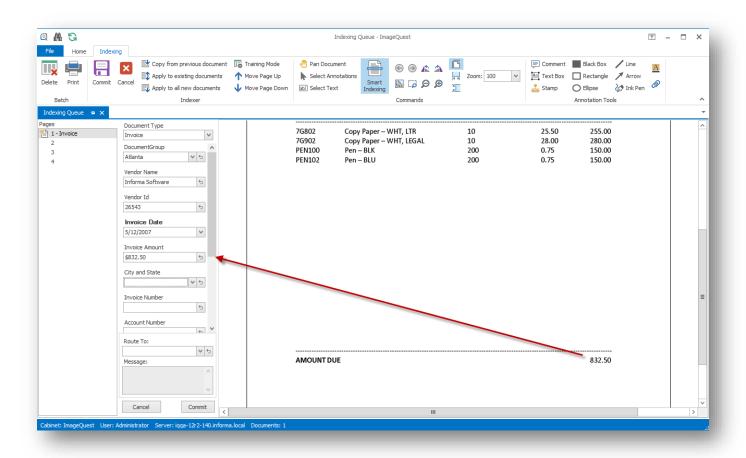

Assign and index additional documents in the batch as needed, and click "Commit" to commit the batch to ImageQuest. Once a batch is committed, the user will return to the Indexing Queue to show the remaining batches to be indexed.

Note: Any combination of IQ Smart Indexing and manual indexing can be performed on the same document.

# Persistent Attributes during Indexing (Sticky Attributes)

Sticky Attributes allows a user to copy index values from one page of an indexed document and have those index values automatically applied to other pages in the batch so that they can be indexed as separate documents. When a user right-clicks on an index field in the indexing queue, they will be presented with three options. These options are also available as toolbar shortcuts.

|   | Copy from previous document  Copies the value of the same attribute name from the previous document |                                                                                                    |
|---|----------------------------------------------------------------------------------------------------|----------------------------------------------------------------------------------------------------|
| Ę | Apply to existing documents                                                                         | Copies the current attribute value to all other documents currently defined in the batch containing the same attribute          |
| 圜 | Apply to all new documents                                                                          | Copies the current attribute value to all new documents that will be created in the current batch containing the same attribute |

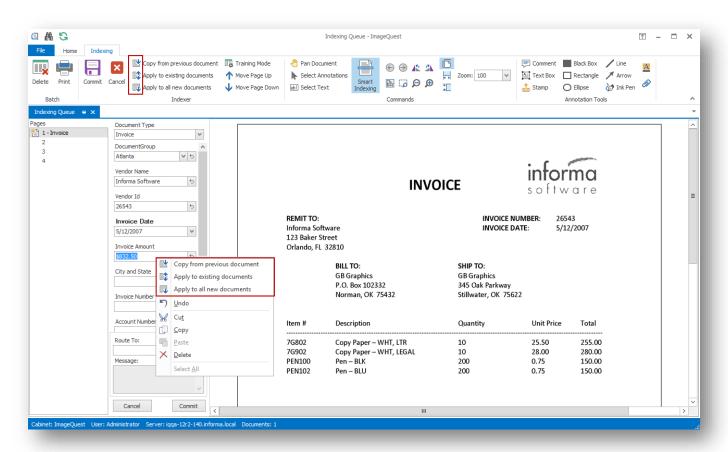

# **Searching for Documents**

The **Search** ribbon group contains multiple search options: "Quick Search", "Advanced Search" and "Saved Search"; these allow the user to perform a search based on any attribute value, one or more specific Document Types, and/or keywords within indexed documents.

# **Quick Search Tab**

The Quick search can be accessed either by clicking on the button located in the quick access tool bar or by clicking on the Quick Search button in the "Search" ribbon group.

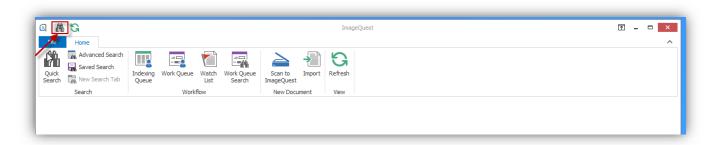

The "Customize" feature allows users to add frequently used search attributes as "favorites" for quick searching. To utilize this feature, click the "Customize" link to open the "Choose Favorite Search Attributes" window.

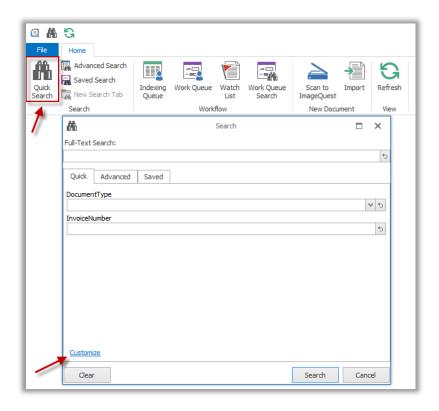

The user may select as many attributes as needed to be displayed in the tasks pane. The user can then enter or select search criteria and perform their search directly from the search panel as seen below.

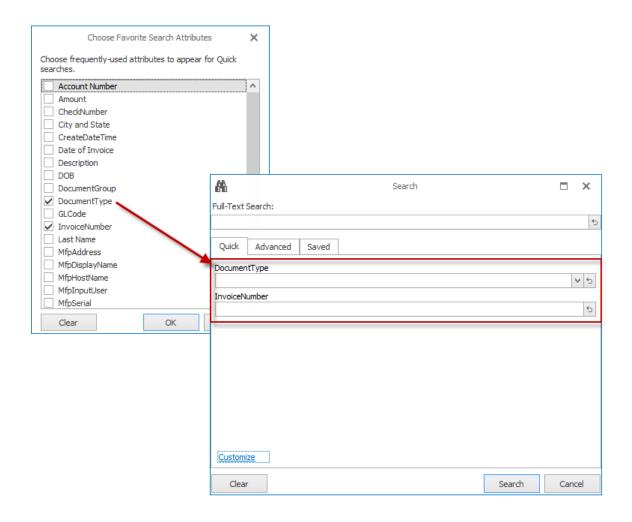

## **Advanced Search Tab**

To initiate an advanced search for documents, click on the Advanced Search Button from the "Search" ribbon group.

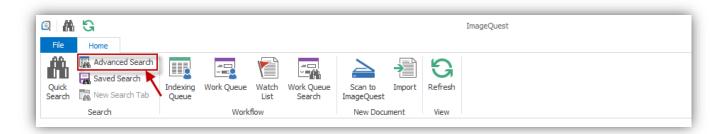

In the Advanced Search tab shown below, all document types are selected by default, so a user can simply enter or select attribute or keyword information and click "Search" to search all documents that meet the criteria. As shown below, a search is in effect for a Date of Invoice of 10/15/2012.

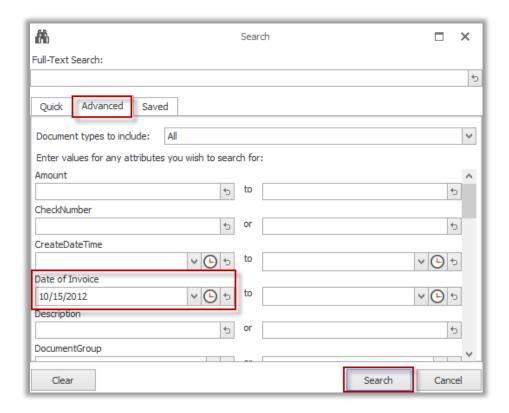

Users can specify which document types to include in a search by checking or unchecking document types from the dropdown list. When a selection is made and the user clicks "OK", the Search window will update to only

reflect the attributes shared by the selected document types. By selecting a single Document Type, the list of all available attributes is changed to reflect only those attributes associated with that Document Type.

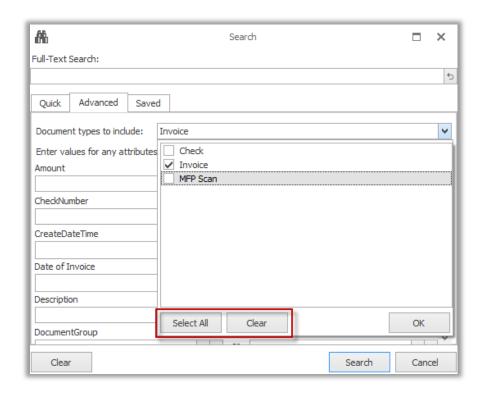

"DocumentGroup" is a system attribute but will only be available to users that are assigned to at least one Document Group in IQadministrator. Document Groups allow users to organize documents and further restrict access to Users or Roles in addition to the permissions set at the Document Type level. Once a Document Group is created and Users or Roles are added, only Users or Roles in that group can assign documents to the group or search and view documents assigned to the group. See "Manage Document Groups" in the ImageQuest Administrator's Guide for more information on managing Document Groups.

If the user searching for an "Invoice" document is not a part of a Document Group, the search will only return "Invoice" documents without a value for the DocumentGroup attribute.

When a user is a part of one or more Document Groups, as seen on the next page, and chooses one of those DocumentGroups to search by, the search will return only "Invoice" documents with the specified value. When the same user leaves "DocumentGroup" blank, the search returns "Invoice" documents with "Atlanta", "Orlando", and "Phoenix" DocumentGroup values, as well as those invoices not associated with a DocumentGroup.

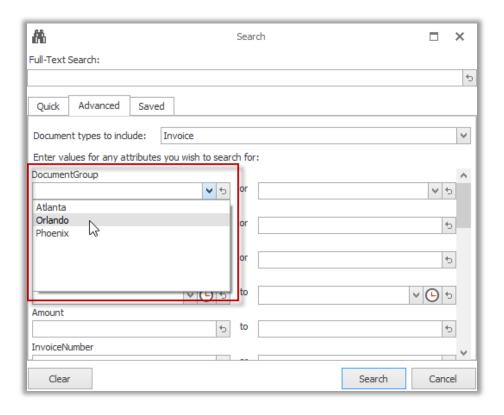

The custom search results are three Invoices with a Date of Invoice of 10/15/2012. The IQ search criteria are displayed in each Search tab so users can see the search criteria used for the displayed results.

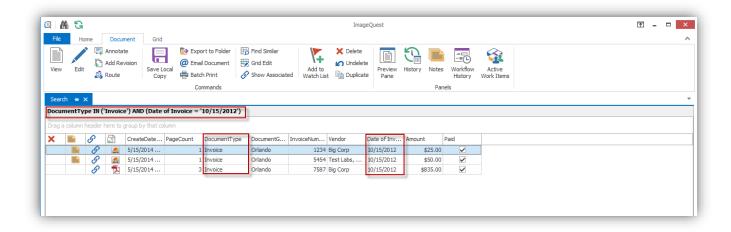

When a second Document Type is selected, only the attributes common between the two Document Types will be available for search. Whenever a range of results is possible, the word 'to' will appear between the left and right attribute fields. When searching within text fields, the 'or' statement means that either or both criteria entered (whichever is true for the Document Type selected) will be returned in the search results.

The wildcard value (\*) may be used when exact information is not known, or when broader search results are desired. For example, entering the asterisk at the end of the value like 'smi\*' means that you are searching for any value that begins with the letters 'smi'. This search will return both 'Smith' and 'Smithers', etc. Placing the wildcard at the beginning and searching for '\*mith' will return items that end in 'mith', like both 'Smith' and 'Blacksmith'. Placing a wildcard at both the beginning and the end and entering '\*mit\*' will return items that have 'mit' anywhere, like Smithers, Mitchell or Permit, etc.

Note: Wildcards cannot be used on attributes that use Input Masks. This includes integer and numeric attribute types.

#### **Saved Searches Tab**

"Saved Searches" are predefined and configured to allow users to perform common and frequently-used search criteria quickly. These save time, yet are limited to the search criteria established in the query.

The user may perform a search using the "Saved Searches" method in IQdesktop. Click the saved search icon . The user can select a saved query from the drop-down box.

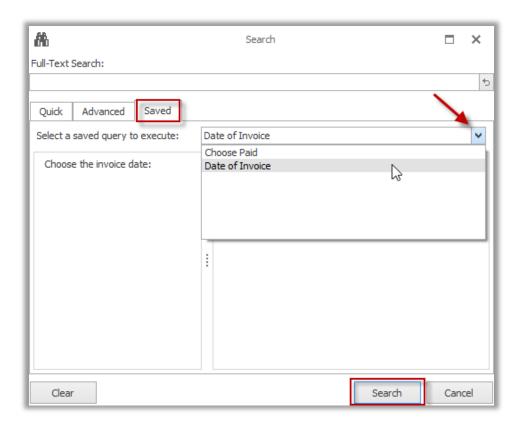

The screenshots below give an example of a saved query search based on the "Date of Invoice" attribute and its search result.

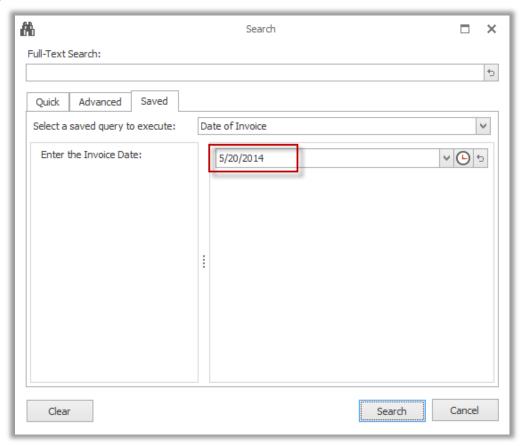

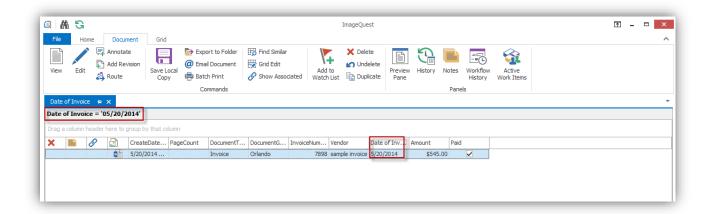

Note: Saved queries must be configured in IQadministrator to be accessible from IQdesktop; see the ImageQuest Administrator's Guide for more information on how to configure "Saved Queries".

Note: Wildcard values (\*) may NOT be used when inputting the user parameters of a saved query; if Full-Text searching is enabled, keywords may be entered in addition to saved query criteria to create a combined attribute based and keyword-based search.

### **Full-Text Search**

Full-Text searches are available in the Search dialog box, regardless of the active search tab. Most common file types such as .txt, .doc, .pdf, and .xls documents are available for Full-Text search; the search results will include all documents that contain the keyword criteria entered.

See below for search string examples and descriptions of valid Full-Text search syntax.

| Search String Example                   | Description            |
|-----------------------------------------|------------------------|
| Invoice                                 | Simple Match           |
| Invoice OR Fax                          | OR                     |
| Software Hardware                       | Implied AND            |
| Software AND Hardware                   | AND                    |
| Software NOT Hardware                   | Implied AND NOT        |
| Informa*                                | Wildcard               |
| (Software AND Hardware) AND NOT Informa | Parenthetical grouping |
| "Informa Software"                      | Exact phrase match     |

Note: Wildcard values (\*) in the middle of a word (in\*ma) are not supported.

Note: When using symbols and other non-alpha characters in the Keyword field, it may be necessary to enclose the search terms in quotation marks (i.e. "Joe's Crab Shack").

To use "Keywords", enter the phrase as the search criteria (and any custom or saved query criteria), for example, "Big Corp", and click "Search". See the screenshot below to view the search results displaying three documents relevant to the search criteria.

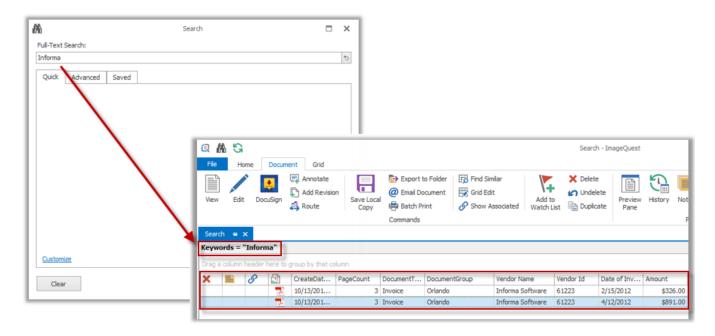

# **Viewing a Document**

Once the search function locates the desired documents, the documents may be viewed. To view a document, double-click it or right-click on it to open the menu and select **View Image (Ctrl+I)** as illustrated below.

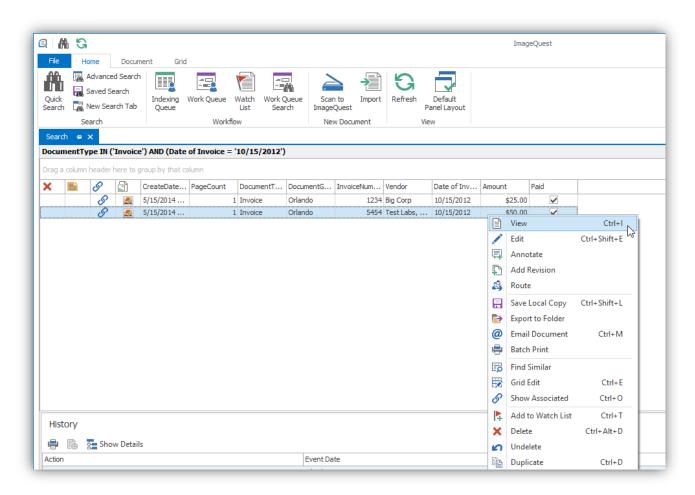

A document like the sample below is displayed in the user's default image viewer; this figure shows a PDF file opened in Adobe Acrobat Reader.

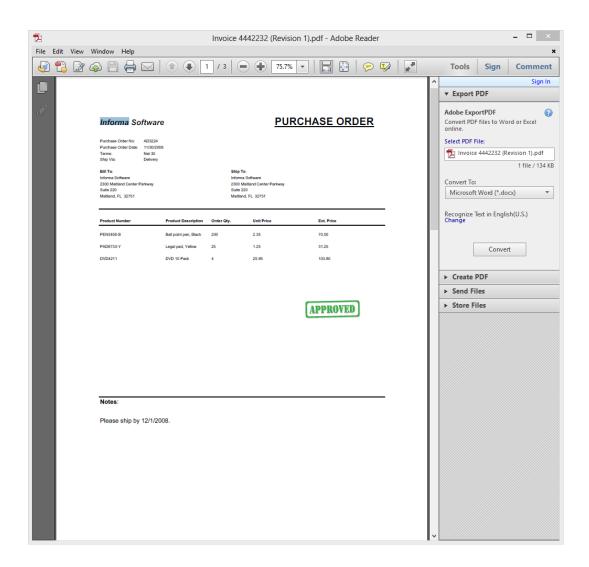

# **Configuring the View**

IQdesktop is highly configurable, allowing the user more screen "real estate" to display the information about the documents in a way that is most valuable to the user. The user also has leverage to emphasize any information displayed in each document. For example, by selecting which data columns are more desirable in sorting, grouping, and criteria for filtering.

IQdesktop is comprised of three main areas by default, the ribbon area at the top of the screen, the grid area in the middle, and the Notes/History/Workflow History/Action Work Items panels at the bottom as shown below.

This screen can be customized in a variety of ways.

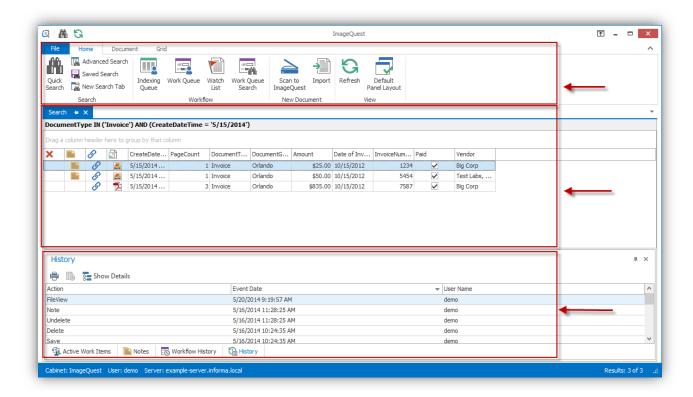

To increase screen "real estate", locate the pushpin icons on the "History", "Workflow History", "Active work items" and "Notes" panels as highlighted below. Unpinning the panels causes them to slide out of the way. To access the hidden panels, simply hover over the tabs. Click the pushpin again to allow the panels to always be shown on the screen. The panels may also be closed altogether by clicking on the **X** to the right of the pushpin.

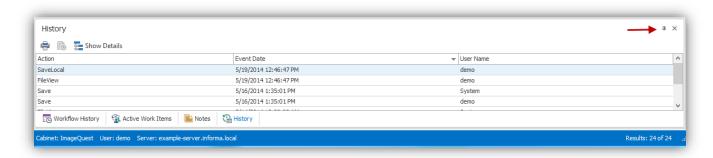

Another way to adjust the screen "real estate" is by moving the mouse cursor between two panels until the cursor shows up. Once the cursor changes to the double arrow click and drag the cursor to expand the panel as shown below.

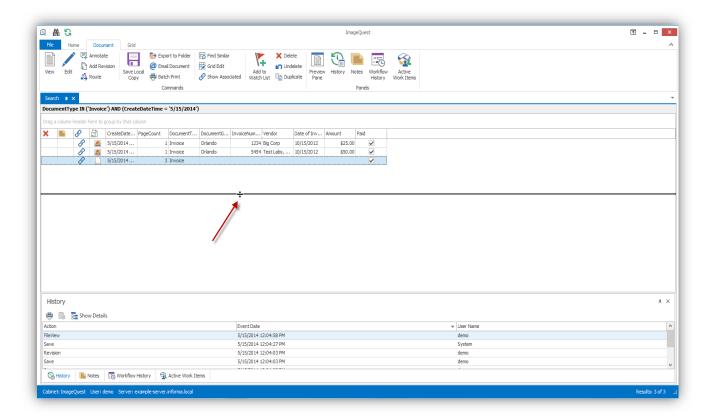

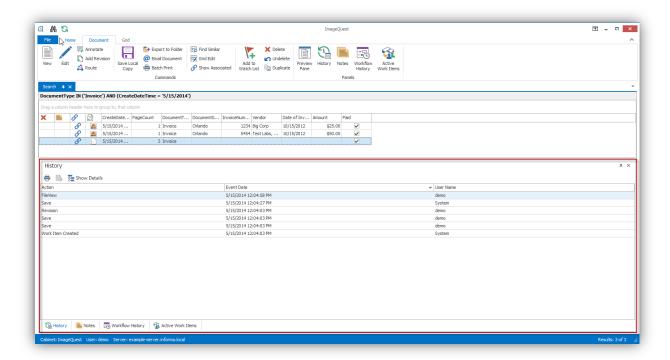

The four panels (History, Workflow History, Active Work Items and Notes) can also be moved around the screen and customized. To move one of the panels, first make sure that the panel is pinned. Next, click and drag the panel tab name to one of the drop position indicators as shown below. Release the mouse button when the panel shadow preview appears in the location you want.

Below, the "History" panel is moved next to the "Notes" panel.

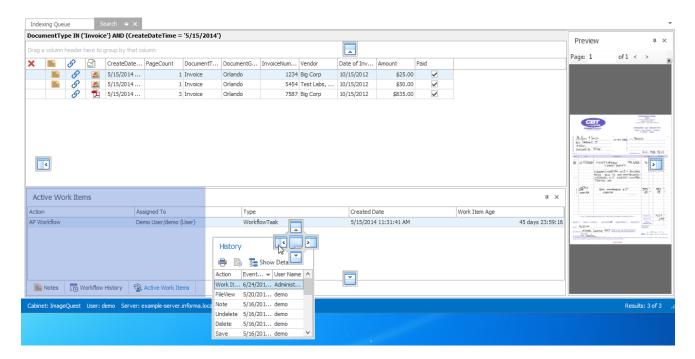

The result of this move is shown below.

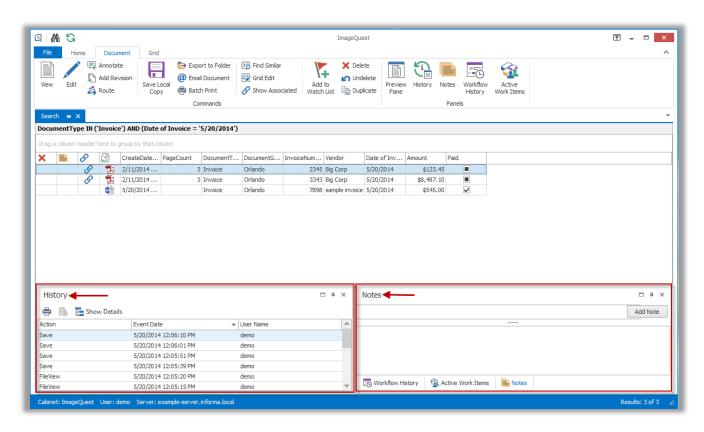

To return to the default window layout at any time, go to the "View" ribbon group and select **Default Panel Layout** as illustrated below.

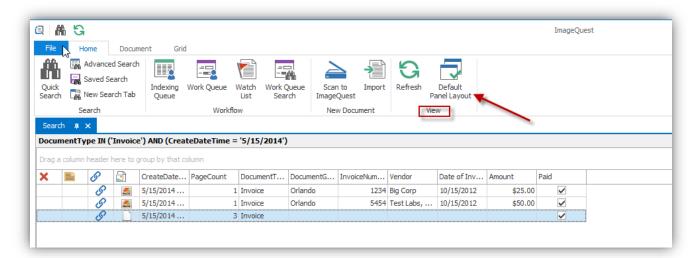

Panel positions are saved automatically per user/per machine. If a user changes the view of the screen and logs out, once he/she logs back in, the screen view will return.

## **Preview Pane**

IQdesktop client has an image preview pane that lets you see the document within the client without launching the document type's associated application. ImageQuest uses built in Windows Preview Handlers, the same technology that Microsoft Windows Explorer and Microsoft Outlook use, in order to render the preview pane. The following file types should preview in IQdesktop without the need to install additional software: .bmp, .jpg, .rtf, .txt, and .tif. Additional preview handlers can be installed as well in order to preview other file types. Installing Microsoft Office 2007 and higher will activate previews for .doc, .docx, .xls, .xlsx, .ppt, and .pptx while installing Adobe Reader 9 and higher will activate .pdf files.

The example on the next page highlights the preview pane for a selected document.

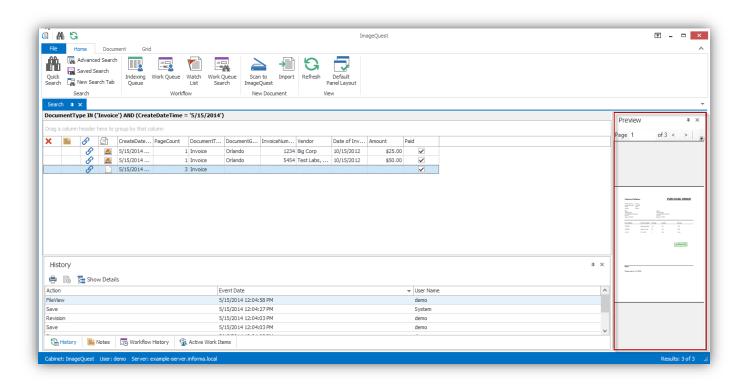

Note: Documents that are larger than 50MB will not show in the preview pane for performance reasons and instead will display a message asking the user to launch the associated application instead.

## **Column Customization**

The example below shows a sample of the IQdesktop column headers. The document grid columns may be customized to better meet your needs. Columns can be moved, removed, added, widened or narrowed.

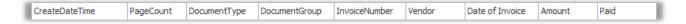

To move a column header, left click on the column, drag and release it in the header row where the column is desired. For example, CreateDateTime, as shown below, is being moved from its default location to the right, in between DocumentGroup and InvoiceNumber.

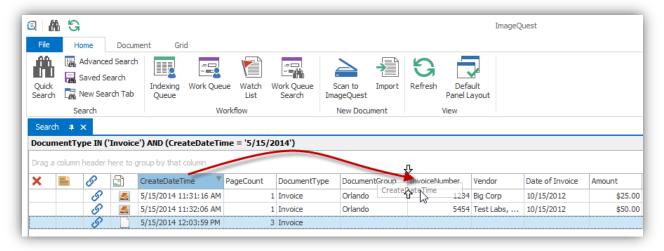

The end result is as follows:

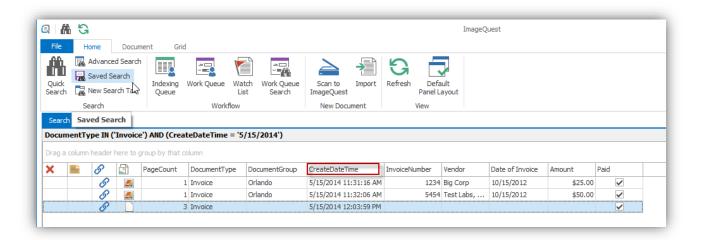

A user can remove a column by left-clicking on the column header to be removed and holding down the left-button to drag the column out of its initial setting as modeled below. An **X** will appear in place of the normal mouse cursor. For example, the column, "DocumentGroup", is being removed from the header.

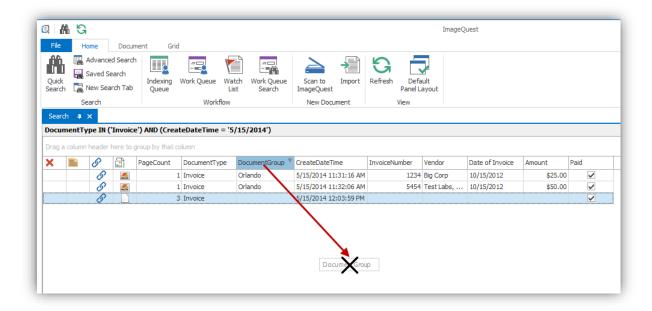

Release the left button to remove the column. The column name is deposited in the "Customize Columns" window, which stores columns that are hidden from the user.

To add a column back to the header, right-click on the header row and select **Column Chooser** from the menu as displayed below.

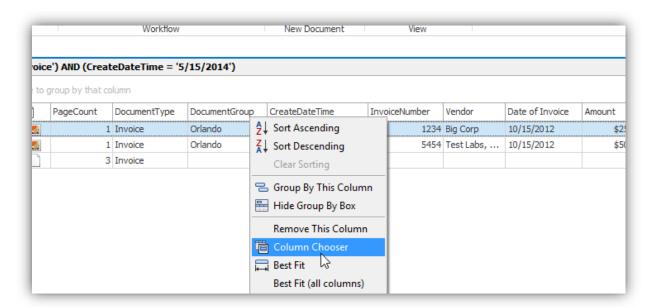

The "Customization" window will open. As demonstrated below, drag the column name from the Customization window back to the header row by right-clicking on it, dragging it and releasing it. In the example on the following page, the column, "DocumentGroup", is returned to the header.

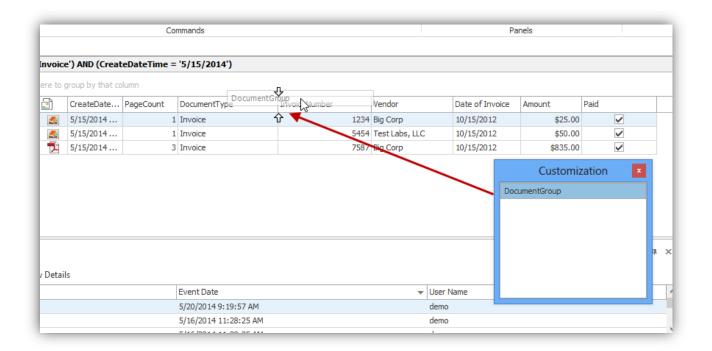

Columns can also be narrowed or widened depending on how much column space you require for any column displayed as demonstrated below. To narrow or widen a column, position the mouse across the line dividing the two columns until you see. and left-click and drag, moving to the left to narrow or to the right to widen the column; the CreateDateTime column is being narrowed in the example below.

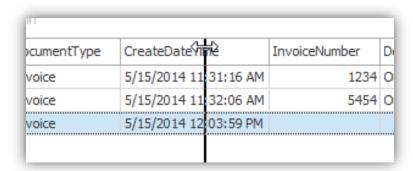

Here is the CreateDateTime column narrowed:

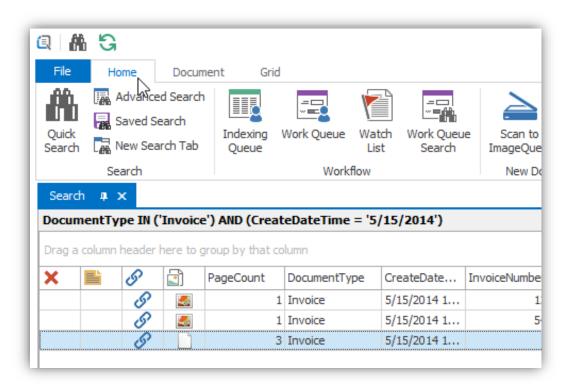

### **Best Fit**

The **Best Fit** feature automatically sizes a column to fit the maximum length of data in the column at the time of sizing. To expand a specific column like CreateDateTime to the best fit for viewing, double click between the column headings or right-click on the header row and select **Best Fit** as displayed below. To expand all the columns at once, select **Best Fit** (all columns) from the right-click header.

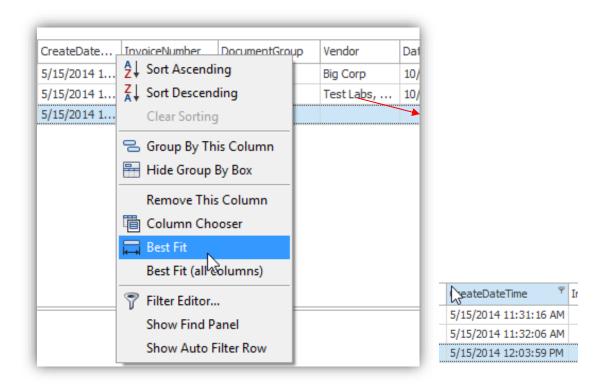

You may also access this feature in the Grid ribbon as shown below.

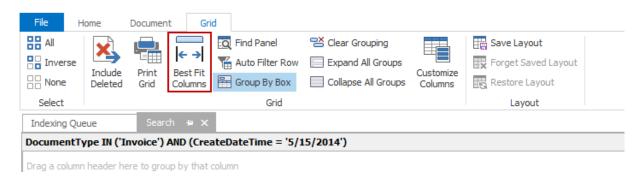

# **Sorting**

Sorting can be performed on any displayed column in ascending or descending order. There are two ways to define the sort option: 1) click on the header as targeted below to display the results in ascending or descending order; 2) right-click on the column header of the column to open the header menu and select "Sort Ascending" or "Sort Descending". The data in the grid will then be sorted accordingly once you click it. To clear any sorting selection, right-click on the column header and select **Clear Sorting**.

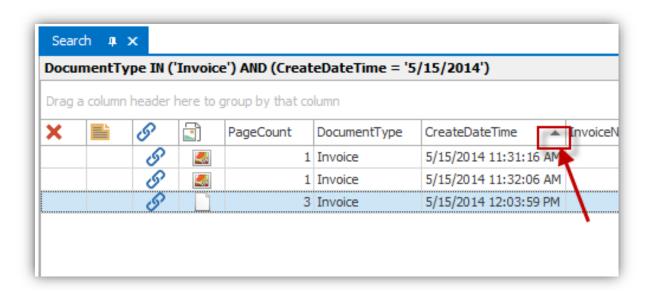

Note: Multiple columns may be sorted by holding the shift key down while clicking additional column headers, one at a time.

# **Grouping**

IQdesktop allows for the grouping of one or more columns which allows for a different view of the grid. It also shows a row count associated with each attribute value. There are two ways to group columns: 1) right-click on the column header intended for grouping; this will open the header menu as displayed below. Select **Group By This Column** which moves the column to the **Group By Box** above; or, 2) click and drag a column header to the **Group By Box**. Repeat either grouping method as needed to group by multiple columns.

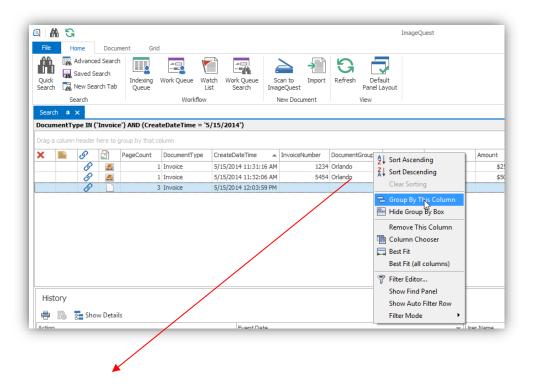

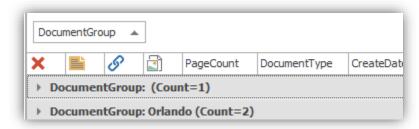

To ungroup a column, right-click on the column in the **Group By Box** and select the **Ungroup** option, or click and drag the column back to the column header as demonstrated here.

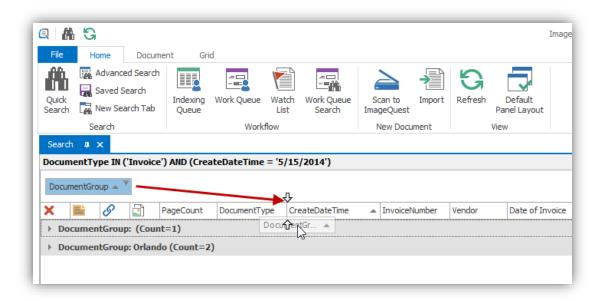

The grid may be fully expanded or fully collapsed using the Expand All Groups and Collapse All Groups buttons on the Grid ribbon or by right-clicking anywhere in the **Group By Box** and selecting the appropriate menu item, as seen on the following page.

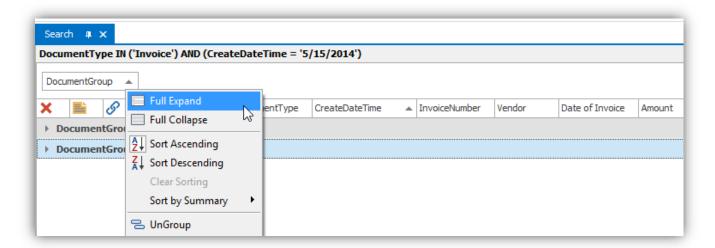

Note: To clear the contents of the Group By Box, click Clear Grouping on the Grid ribbon tab or right-click anywhere in the box and select Clear Grouping.

### **Filters**

Filters limit the returned search results and help customize a view to easily locate data. One or more filters can be applied to columns currently displayed in the document grid.

To apply a filter to a column, left click on the drop-down menu arrow on the right-hand side of a column header. As shown below, the drop-down menu will list all of the values currently displayed in the column for convenient selection as a filter. Once a value is selected, the drop-down menu will close and the display grid will show the rows of data that matched the selected value.

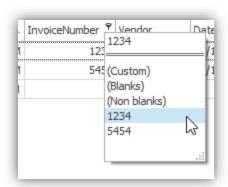

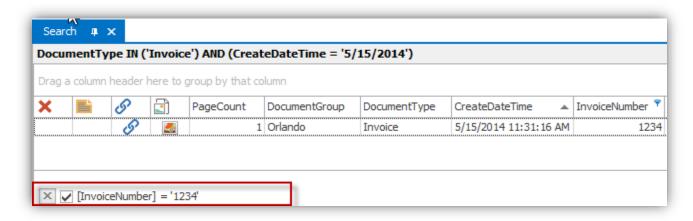

The bottom of the grid now displays the applied filter, '1234' to the column, "InvoiceNumber", as shown on the previous page. To cancel the filter, simply click on the 🔣 to the left of the filter.

Note: Multiple filters may be applied to more than one column at a time.

More complex or versatile filters may be created by right-clicking on the column header and choosing the filter editor. The filter editor allows the user to create conditions bound by an "And/Or" clause. There are several criteria that can be utilized, which are listed in the drop-down menu (i.e. "equals," "does not equal," "is greater than," etc.). Clicking the plus sign next to the "And" operator at the top allows the user to add additional filters. Click "OK" to apply the filter when finished.

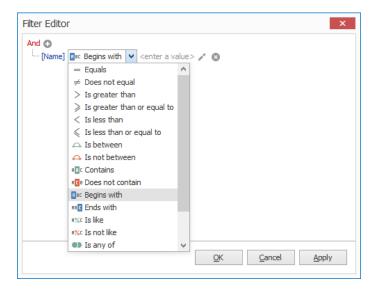

## **Save Layout**

Once the grid has been customized to your liking (i.e. column sort order, column removal, column order), you have the option to save the grid layout. To save the grid layout, press **Ctrl+L** or go to the Grid ribbon tab as demonstrated below and click on the "Save Layout" button ; the options to **Restore** and **Forget Saved Layout** are not available if there is no saved layout. Once a layout has been saved, you may select **Forget Saved Layout** to delete it and restore the default look.

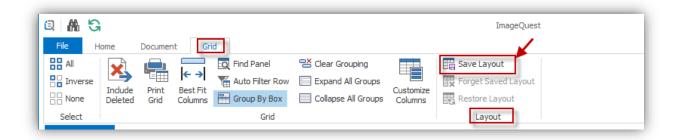

If you have a saved layout and make changes to the grid during your session, you may select **Restore Layout** to revert back to the saved grid layout.

Note: The "Indexing Queue" grid layout is saved automatically every time the user exits the queue.

# **Updating Documents**

After documents have been indexed, users may update or edit attribute data as well as revise individual documents. As these changes are made, they are recorded in **Document History** which serves as an audit trail for administrative review. Reasons for these changes to individual records may be noted in the **Notes** panel for future reference.

#### **Notes**

The **Notes** panel allows for adding comments to a document as illustrated below. For example, the outlined document in this figure has a note. When a note is entered for a specific document, the icon appears in the Note column next to that document. The **Notes** and **History** tabs are located at the bottom of the screen; click the **Notes** tab to view the notes for the highlighted document. This note, 'Additional services rendered' has been entered on 5/16/2014 at 9:35:14 AM by the User "demo". The **Notes** panel will update automatically as other documents are selected. If the **Notes** panel has been removed from the view, it may be returned by clicking the **Notes** button from the **Document** ribbon tab.

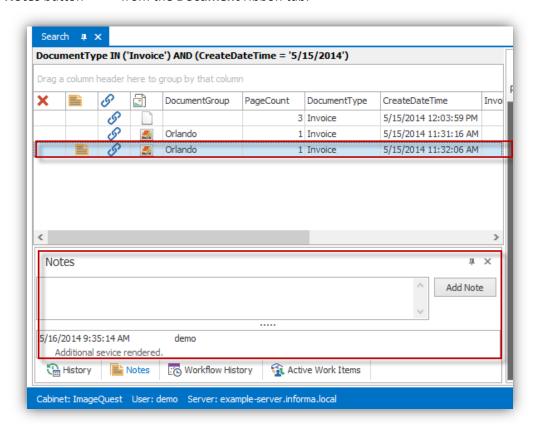

Note: Once a note is entered, it cannot be updated or changed. Notes cannot be searched. The "Update Document" permission is required for individual users to add notes.

### **Edit a Document**

To edit a document, right-click on the highlighted document and select **Edit** from the drop-down menu as demonstrated below. You may also click on the Edit button / from the Document ribbon tab.

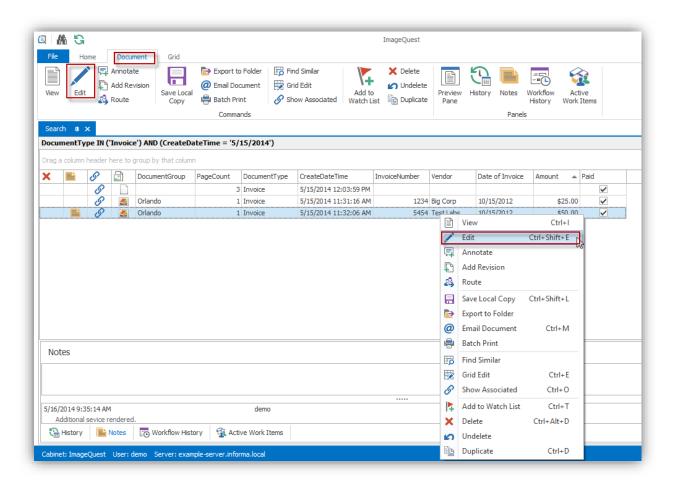

The "Edit Document" window appears so that changes may be made to the document as illustrated on the next page. The Document Type for editing in this sample is "Invoice". Once the document is updated, click "Save" to save the changes; if the user decides that no changes are necessary, click "Cancel".

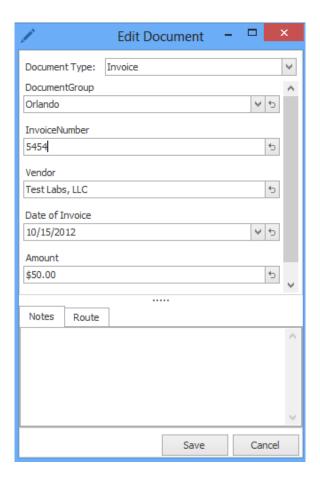

Selecting a new Document Type in the drop-down menu will refresh the screen to display the attributes applicable to the selected Document Type. When the user clicks "Save," the window below appears to confirm the Document Type change. Click "Yes" to proceed.

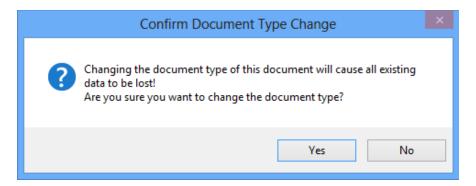

If the new Document Type has attributes that match the original Document Type, the initial data will be retained. Any attributes of the new Document Type that do not match the original Document Type will be empty, and the new information can be entered.

To edit multiple documents, right-click on the highlighted documents and select **Edit** from the drop-down. You may also use the **Edit** button on the ribbon.

When more than one document is selected for editing, only the attributes that are applicable to both documents will appear. Check the box next to the attribute you wish to edit, update the index information and then click "Update" when finished. This will update all the records with the new information. See the sample below.

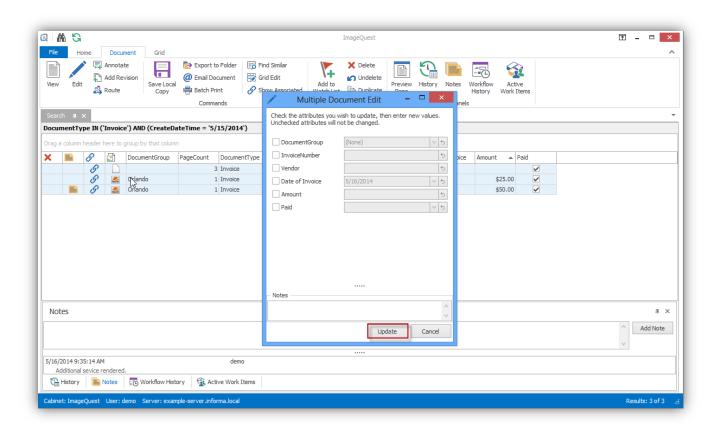

Note: The Document Type field cannot be changed when using "Multiple Document Edit". This can only be changed for one document at a time.

# **DocuSign Connector**

The DocuSign connector allows documents to be sent for digital signature and then automatically saved back to IQ as revisions once they have been signed. Just select the document that needs to be signed and click the DocuSign button in the ribbon.

For information about how DocuSign-originated documents can be saved automatically to IQ as new documents, please contact your administrator.

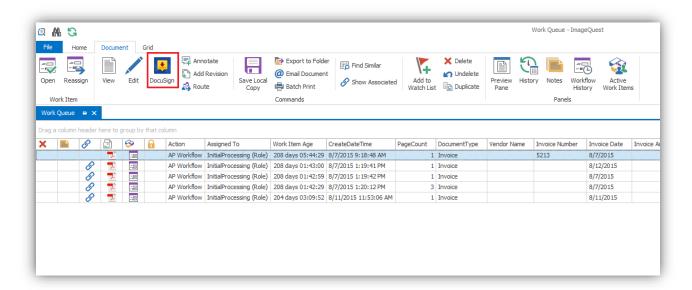

After the DocuSign button is clicked, it will open a web browser that opens to DocuSign page with the document already uploaded. Recipients can be added via the Add Recipients button on the left.

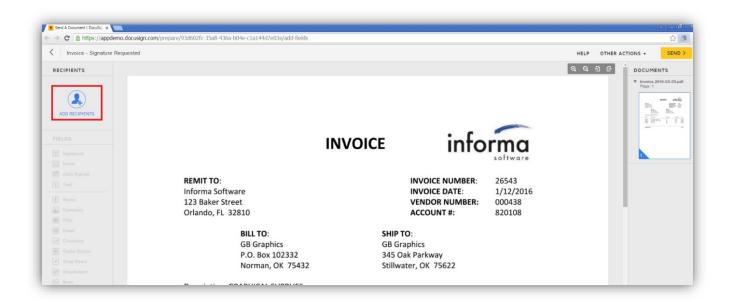

On the Add Recipient screen, a new recipient can be added by inputting an email address and name. Multiple recipients can be added by clicking on "New Recipient" multiple times. If "Sign in Order" is checked, the document must be signed in order defined for the recipients. Click "DONE" once all recipients have been added.

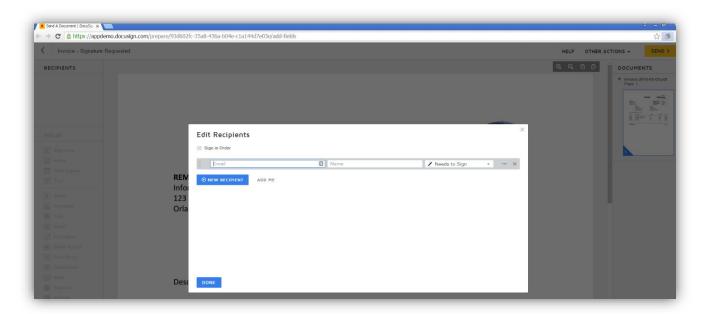

After recipients are added, click on each recipient and add fields for that recipient, respectively. To add a signature, click on Signature and place the mouse over the area that needs to be signed. Click on the document to place the signature location. Once all fields are complete for all recipients, click "Send" in the top right corner.

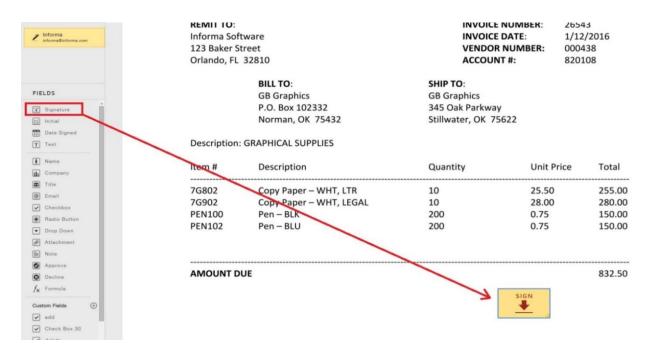

Once the document is sent, the recipient will receive an email notification that states a document needs to be signed with a link to the document. After the recipient signs, an email with the signed document is sent to the recipient. If the sender has email notification set up for ImageQuest, the sender of the document will also receive an email notifying the sender that the document has been signed. The sender will be sent a link in the email to view the signed document, which is also saved as a revision in ImageQuest. The history details will also show details on current state of the document and signing activity. If a recipient declines to sign a document, this will also be reflected in the document history and the ImageQuest user will receive an email notification. **Note:** The DocuSign Connector requires configuration by an administrator.

**Note:** DocuSign documents can also be originated at DocuSign and imported into IQ as new documents. Contact your administrator for more information.

### **Grid Edit**

The grid displaying the indexed documents may also be edited directly using Grid Edit (Ctrl+E) as illustrated below. Toggling the Grid Edit button makes the search grid act much like a spreadsheet program such as Microsoft Excel in that you can type directly into the fields. Use caution while Grid Edit is enabled as changes are saved automatically once you click off of the document row. Fields highlighted in gray are either system fields or attributes that are not associated with the document type; these fields cannot be edited.

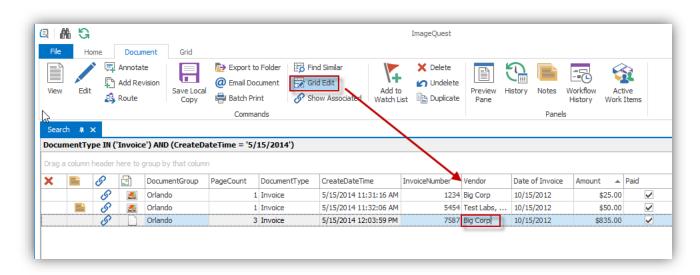

### **Delete or Undelete Documents**

To delete a document, right-click on a record and select **Delete**, or highlight one or more records and click the **Delete** button **Delete** from the "Document" ribbon group as illustrated below.

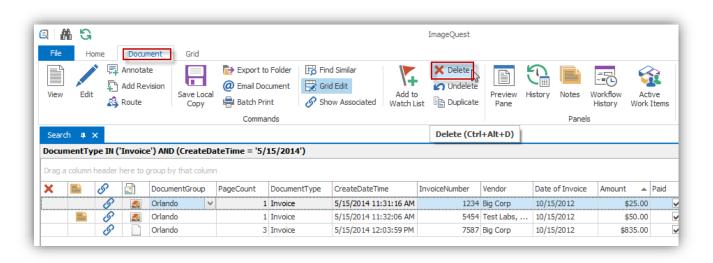

The "Confirm Delete" window appears to ensure that the user desires to delete the selected document; click "Yes" to proceed.

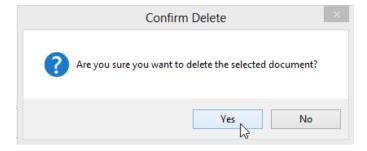

The user will then be prompted to enter a note explaining why the document was deleted as shown below. For example, this document was deleted because it was a duplicate document in the grid. Click "OK" to complete the delete process.

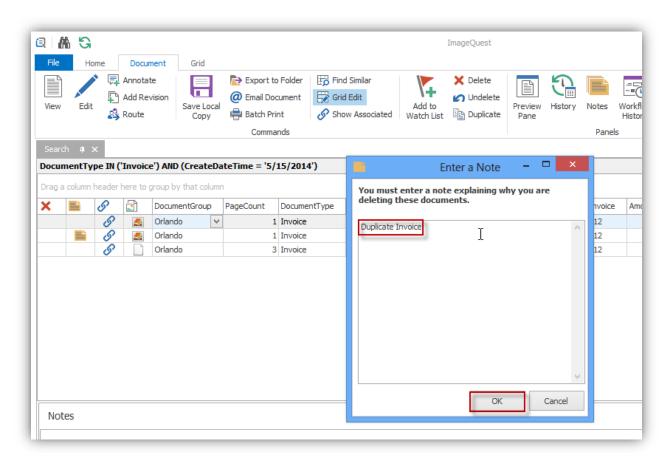

Records deleted from IQdesktop are never actually deleted but are flagged as such, much like the Windows recycling bin. Selecting "Include Deleted" button from the Grid ribbon group allows a user to show or hide the deleted documents if he or she has permissions to do so. Deleted records have a red  $\times$  at the beginning of the record as shown below.

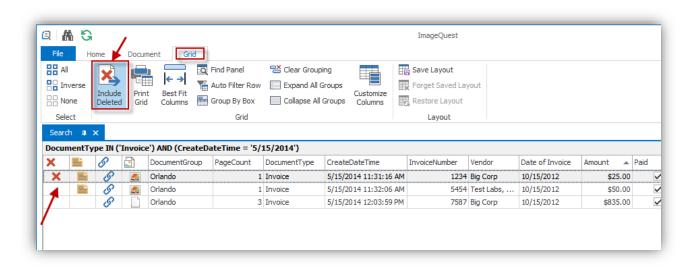

Selecting "Undelete" from the Document ribbon (or from the document's right-click menu) as shown on the next page removes the red × from the record and returns the document to its previous, searchable state.

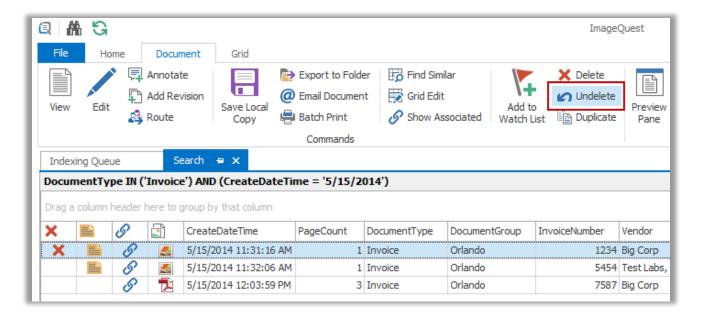

The "Confirm Undelete" window appears to ensure that the user desires to undelete the selected document as shown here; click "Yes" to proceed.

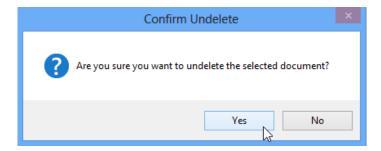

The user will then be prompted to enter a note explaining why the document was undeleted as noted below.

Note: Users must have the "Delete Documents" permission to delete documents and the "View Deleted Documents" permission to search for and display documents with a "Deleted" status. To undelete a record, users must have both of the permissions listed above. See the ImageQuest Administrator's Guide for more information.

# **Revising Documents**

IQdesktop supports the revision of documents so that original files can be replaced with more current files. Original files may still be accessed via the **History** panel (see the following page).

In a "Search" tab, right-click on the highlighted document and select **Add Revision**, or select it from the "Document" ribbon tab and click the "Add Revision" button as illustrated below.

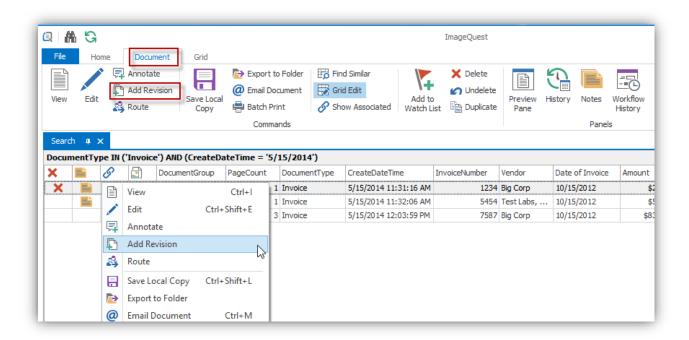

After clicking **Add Revision**, the user will be prompted to locate a file to update the current record. The new file will replace the existing file. There is no limit on how many revisions are permitted to a document.

To view previous document revisions, right-click on any of the "Revision" actions in the **History** panel and click **View Revision** as shown below. To see the revision numbers, click the "Show Details" button.

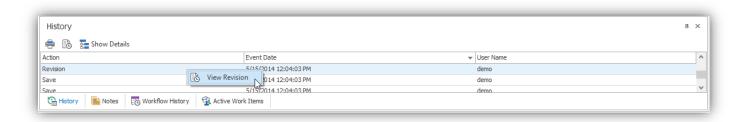

Note: The file type being revised must be the same as the file type intended to be added, except in the case of .pdf files which may be .pdf or .tif.

Note: Documents that are revised will be re-queued for IQocr. Only the most recent revision will be full-text searchable.

Note: The "Update Document" permission is required for revising documents.

## **Document History**

Anything that happens to a document, be it user related or system related, gets recorded into the **History** panel making it easy for someone to see exactly who did what and when. By default, the **History** panel is located at the bottom of the screen underneath the grid. Highlight a document and click on the **History** button at the screen in the "Document" ribbon group to see the **History** panel.

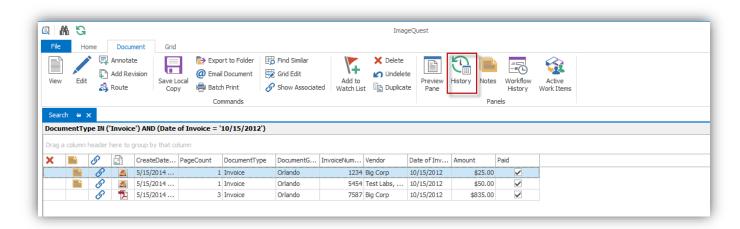

The **History** panel shows three columns, "Action", "Event Date" and "User Name" as seen in the screenshot below. These columns can be sorted just like the main search grid columns.

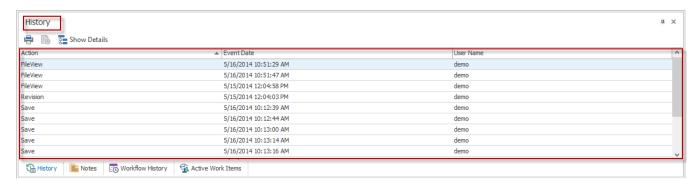

See the screenshot below, which highlights the **History** Toolbar features—"Print", "View Revision" and "Show Details". The user may print the history of any document, view its revision (if any) or expand the action details to see more information.

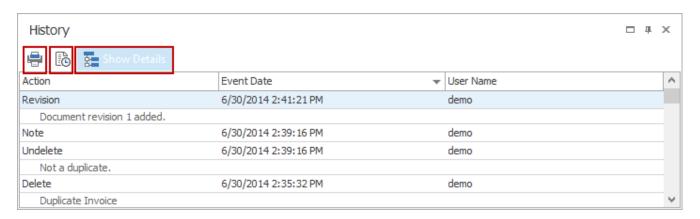

The History can be filtered to limit the returned search results and help customize a view to easily locate data. One or more filters can be applied to columns currently displayed in the History tab.

# **Scan to ImageQuest**

Scan to ImageQuest supports most scanners that uses a TWAIN driver. If a user has the "Add Document" permission, they will see a button for "Scan to ImageQuest" in the "New Document" ribbon group of the "Home" ribbon tab. Clicking the "Scan to ImageQuest" button will launch Scan to ImageQuest.

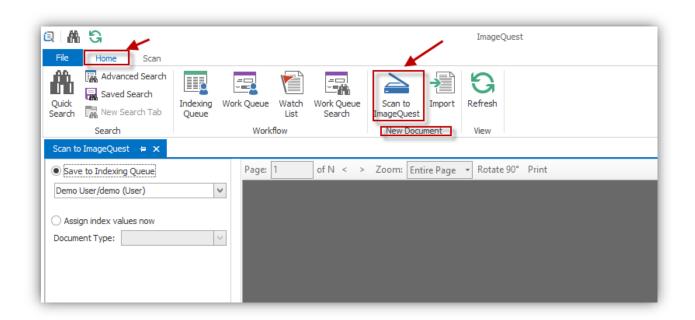

Scan to ImageQuest launches in a new tab.

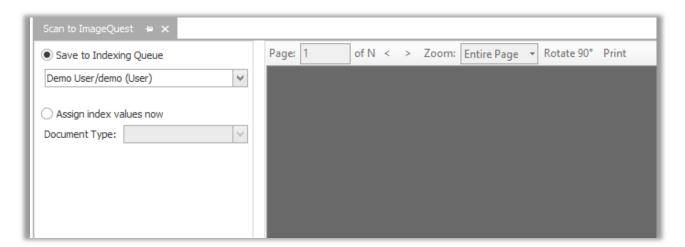

There are two different ways to scan documents into ImageQuest. The default option is to save the scan to the logged in user's Indexing Queue. Use this option if you need to use batch processing or if you want to use the Smart Indexing feature. You can also use this option to scan the documents into another user or role's Indexing Queue by changing the selection in the drop-down menu.

The second option is to assign the index values up front and commit the scan directly to ImageQuest. Use this method if you do not need to use Smart Indexing or if you need the ability for the document to bypass the OCR process and remain a .tif file (optional). Unlike the IQfolder, this method will not create an "MFP Scan" document type.

To start a new scan using the default TWAIN driver options, simply click the Scan to ImageQuest button in the "Home" tab, under the New Document ribbon group. If you need to change the source scanner or to select different scanning options, click the "Select Source" or "Scan with Advanced Options" buttons in the ribbon. After the scan is completed, you have several options available. Clicking the scan button again will append pages to the end of the current document. Clicking the icon will insert a page before the current page and clicking the icon will delete the current page. Click "Submit" to complete the scanning process or "Discard" to cancel and exit the scanning application.

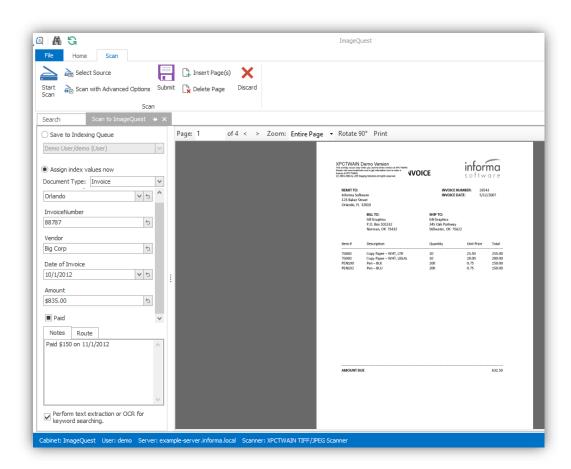

### **PDF Annotation**

PDF Annotation allows users to add annotations and markups to PDF documents from within the IQdesktop client without the need for third party tools. In order to use this feature, the ImageQuest user must have the "Annotate Document Image" permission. To create a new annotation, right-click on a .PDF file and select "Annotate" from the menu or from the "Document" tab click the "Annotate" button.

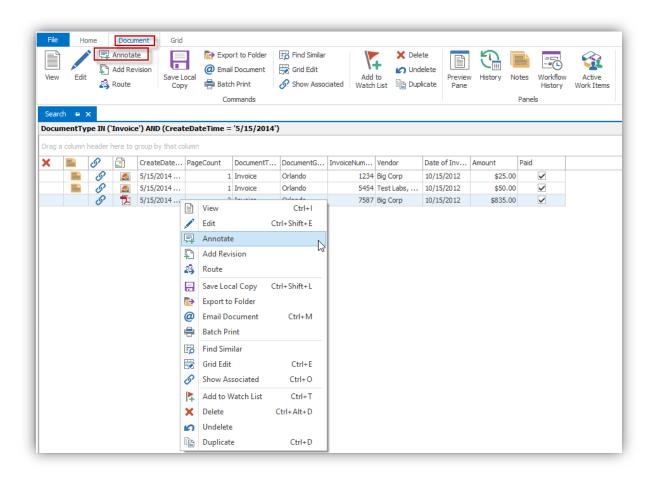

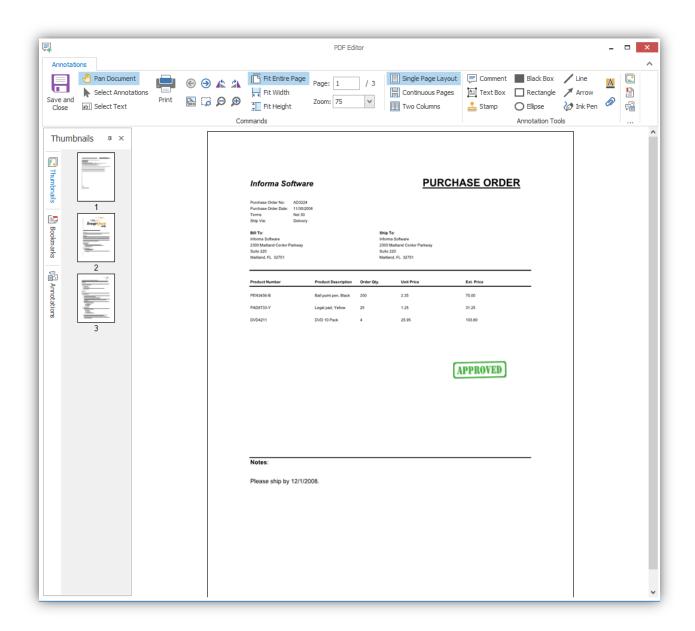

The three tabs along the left allow the user to switch between thumbnail view, bookmarks, and a list of annotations on the document. Once the document has been saved, it will become the latest revision and the new active document when viewing the image.

Note: Annotations cannot be edited nor deleted once the document has been saved.

The following table describes the ribbon buttons that are used in the document editor:

| n <u>e rollowii</u> | ng table describes the ribbon buttons that are used in the document editor:        |
|---------------------|------------------------------------------------------------------------------------|
|                     | Saves the annotations and closes the form                                          |
| •                   | Pan document tool – click and hold the left mouse button to move the image         |
| Ø                   | Select annotations – use this tool to select and edit annotations                  |
| аЫ                  | Select text – click to select text on the page                                     |
|                     | Print – prints the document                                                        |
| €                   | Previous page                                                                      |
| €                   | Next page                                                                          |
| €                   | Zoom in – click the page to zoom in                                                |
| Ø                   | Zoom out – click the page to zoom out                                              |
| ۵                   | Marquee zoom – draw a box to define the zoom area                                  |
| 100                 | Actual size – zoom to the actual size of the document                              |
|                     | Fit entire page – zoom to fit the entire page to the viewer                        |
| * *:                | Fit width – zoom to fit the document width in the viewer                           |
| *                   | Fit height – zoom to fit the document height in the viewer                         |
| 1                   | Rotate left – rotates the page 90 degrees counter-clockwise                        |
| 2                   | Rotate right – rotates the page 90 degrees clockwise                               |
|                     | Single page layout – display a single page at a time in the viewer                 |
|                     | Continuous page layout – display pages as a list in the viewer                     |
|                     | Two columns – display the pages in two continuous columns                          |
|                     | Comment – creates a comment annotation                                             |
| <u> </u>            | Text box – creates a text box annotation                                           |
| <u> </u>            | Stamp – creates a predefined rubber stamp annotation such as DRAFT or CONFIDENTIAL |
|                     | Black box – creates a solid black box annotation                                   |
|                     | Rectangle – draws a rectangle annotation                                           |
| 0                   | Ellipse – draws an ellipse annotation                                              |
| /                   | Line – draws a line annotation                                                     |
| 1                   | Arrow – draws an arrow annotation                                                  |
| <b>₩</b>            | Ink pen – draw freehand ink pen markings on the page                               |
| A                   | Highlighter – draws a yellow opaque highlighter box annotation                     |
| Ø                   | File attachment – embed a file attachment annotation into the document             |
|                     |                                                                                    |

PDF Annotation also allows users to insert PDF pages before or after existing pages in the document. To do so, the user can right-click on a page and select "Insert pages before..." or "Insert pages after...". This will open an Open PDF File dialog and the user can browse for and select the PDF they wish to insert as an additional page or pages to existing document.

In the example below, Insert pages before is selected and the user locates and selects the Invoice – Supplement PDF file from their local system. To insert, they click "Open".

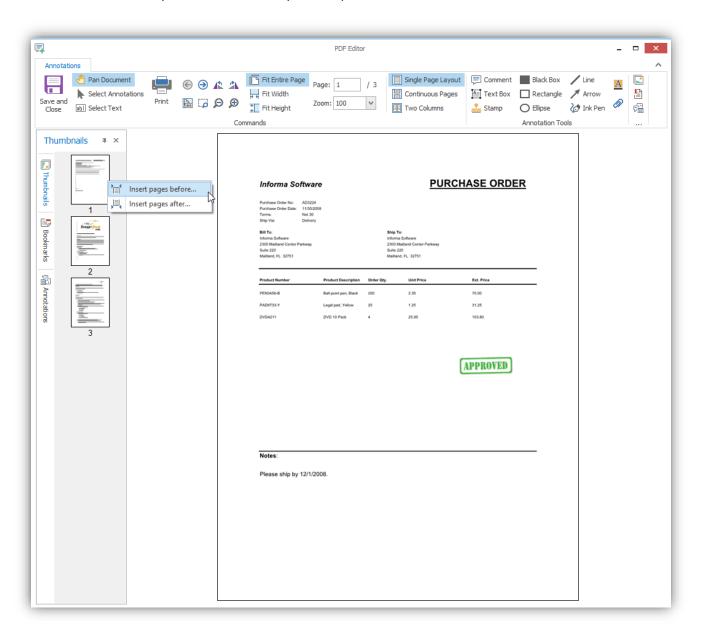

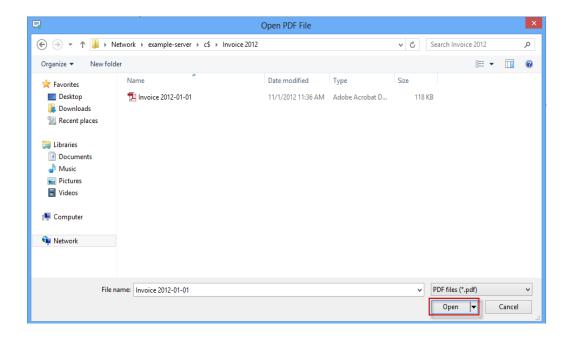

As shown below, the Invoice – Supplement PDF has been inserted into the existing document as Page 1 and the original page is now page 2.

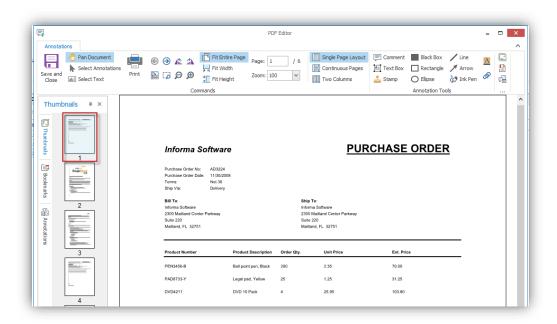

Once the document has been saved, it will become the latest revision and the new active document when viewing the image.

Note: The insert pages feature supports single and multi-page PDF file

### **Work Oueue**

The Work Queue displays a list of documents that were either manually routed from another IQ user or were automatically created by a notification rule that was setup by the IQ administrator. Documents that were routed to a role will be visible to all members of that role. The Work Queue can be used to process documents that require some type of intervention.

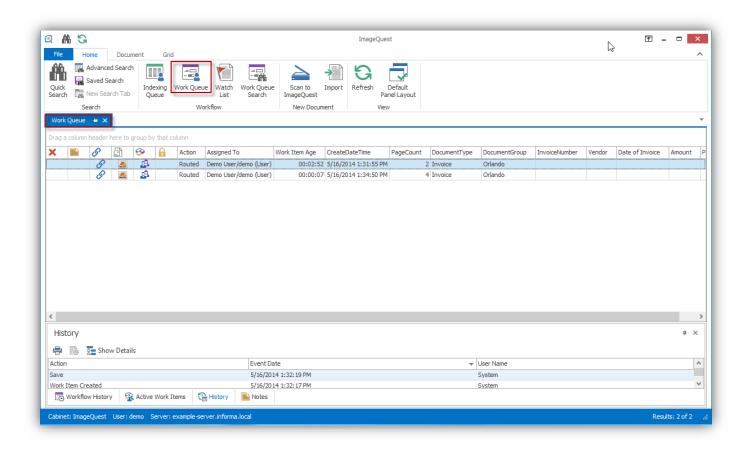

Unlike the search tab, double clicking a record in the work queue will open the work item for processing rather than viewing the document. In order to launch the document from the work queue in the native file viewer, the user will have to click the "View" button on the ribbon or right click on the document and select "View." Users may also right click on a document and select 'Open Work Item' to process a work item in the work queue.

There is a special column in the Work Queue called "Action" that shows how the document arrived. It will either show the name of the notification rule that was responsible for routing the document, or it will display a message that indicates it was manually routed to a specific user or role.

A single document can be displayed in the Work Queue multiple times for different reasons and each instance needs to be processed separately. Also, users must have the Update Document permission in order to complete work item requests.

When a user double-clicks a work item, the "Complete Work Item" window appears as shown below. This window looks exactly like the edit document screen. The main difference is that saving these changes will cause the document to be removed from the work queue, even if nothing has been modified.

For this example, the user enters a note to confirm the Amount is correct and selects the Management role from the Route tab. When the user clicks "Save", the work item is removed from the user's Work Queue and will added to the Management role's Work Queue.

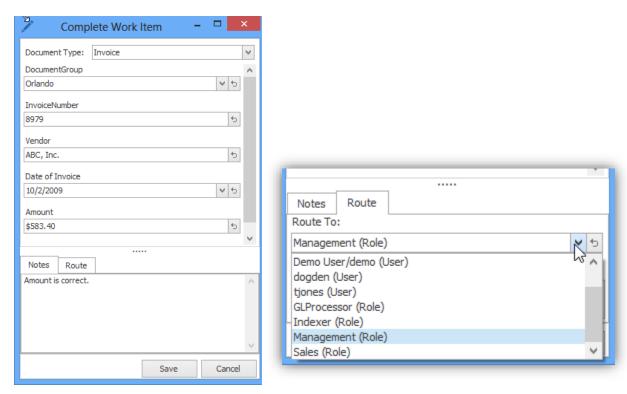

Note: If you complete the work item and do not change any of the attributes, it could possibly reappear again if it still meets the criteria of a notification rule.

Note: The delete function in the Work Queue functions the same as it does from the search grid. If you delete a document from the Work Queue, it will be flagged as a deleted document and will no longer show up in search results. The Complete Work Item option is the only way to remove the document from the Work Queue properly.

# **Work Queue Columns**

Four new columns have been added to the work queue to assist with processing work items: Work Item Age, Work Item Type, Locked and Assigned To. The Action column has also been changed from previous versions.

| Work Item Age  | Shows how long the document has been in the current work queue                                                                                                    |
|----------------|----------------------------------------------------------------------------------------------------|
| Work Item Type | Denotes where the work item came from. There are currently three different types of work items: Routed $\stackrel{\triangle}{=}$ , Notification $\stackrel{\bigcirc}{\bigcirc}$ , and Workflow Task $\stackrel{\square}{=}$ . |
| Locked         | The locked column is designated with the contact icon and will show the same icon on any document that is currently being processed by a user in the system.                                                                  |
| Assigned To    | Denotes whether a work item is owned by an individual user or is shared with other users in the same roles (previously displayed in the Action column).                                                                       |
| Action         | Displays the Notification Rule name or the Workflow Name that was configured in IQadministrator. For routed work item types, this will always be listed as Routed.                                                            |

# **Quick Approve**

Quick Approve allows users to quickly approve one or more work items without having to first open each work item in the Work Queue. Users must have the Update Document permission in order to use the Quick Approve Work Item feature.

Quick Approve can be used in the following scenarios:

- Basic AP Workflow if the user is a member of the Final approval role
- Work items added via Route or Notification Rules
- A standard Request Approval Activity
- Certain Workflow Custom Activities

Quick Approve is available in the Document ribbon or by right-clicking on a document or group of documents in the Work Queue and selecting "Quick Approve Work Item".

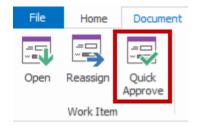

In the example below, the user's Work Queue has six AP Workflow items and three Routed items. The user selects all of the AP Workflow items they wish to apporve.

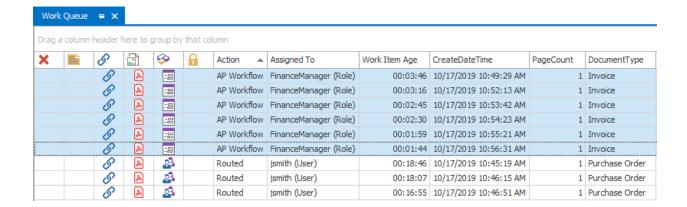

The user can now click Quick Approve or right-click on the group of work items and select Quick Approve Workflow Item

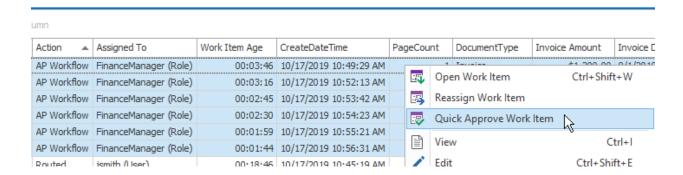

A Quick Approve dialog will be displayed asking the user to confirm they wish to perform Quick Approve on the work items and includes the number of work items that will be approved.

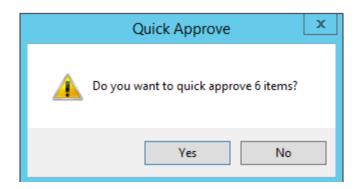

If the user clicks "Yes", a status bar will show the progress of the quick approve process.

If the user clicks "No", none of the work items will be approved and they will remain in the user's Work Queue.

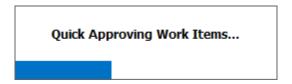

Once the process is completed, the work items will be removed from the user's Work Queue.

A History entry will be added for each work item that was Quick Approved and it will include the Event Date and User Name. See example below.

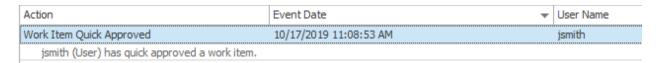

## **Reassign Work Items**

Work Queue items may now be reassigned to other users or roles by right clicking on one or more documents and selecting 'Reassign Work Item'. When a work item is reassigned to another user or role, it is removed from the current work queue and an email notification is sent to the newly assigned user(s).

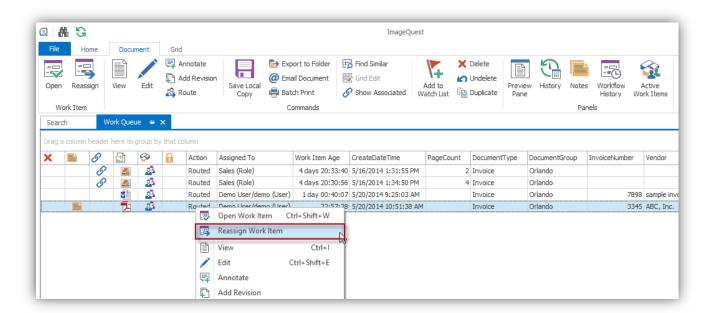

# **Record Locking**

When a document is opened from the work queue or from the WebIQ email link, the document record will be locked so that other users cannot process the document at the same time. This is the same mechanism that exists in the Indexing Queue. Documents will stay locked for thirty minutes and can be overridden after the lock period expires. Locked documents are denoted by the  $\widehat{\mathbb{A}}$  icon.

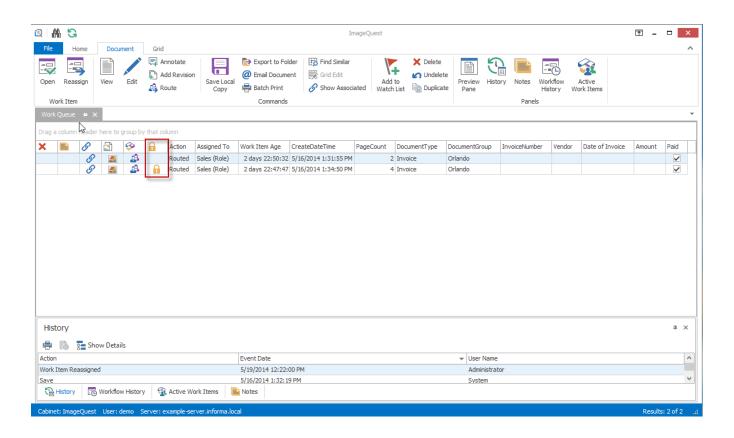

### **Find Similar Documents**

Find Similar provides an easy way to perform searches based on the results of a previous search query. For example, a search is performed for any item created in the last two weeks. What if a user wants to search for all invoices for a particular page number that are displayed in the search results? If a user right-clicks on the "Page Count" attribute cell in the grid and selects "Find Similar", a new dialog box will pop up.

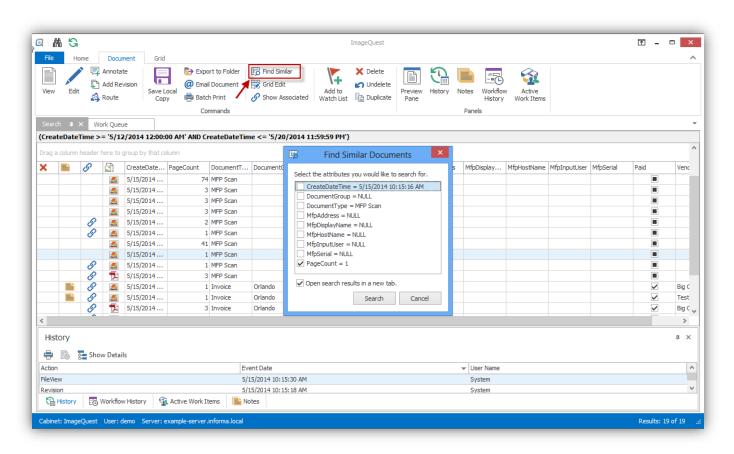

Notice that "Page Count" has been automatically checked. If the user had right-clicked on the "Invoice Number" cell, that field would have been checked by default instead. Clicking the search button at this point would do a new search where "PageCount" is equal to "1". Additional attributes can also be selected as well to "AND" the results together.

### **New Search Tab**

The **New Search Tab** is beneficial to the user if they are managing two or more searches concurrently. A user may open a **New Search Tab** by clicking the "New Search Tab" in the "Home" ribbon tab as highlighted below.

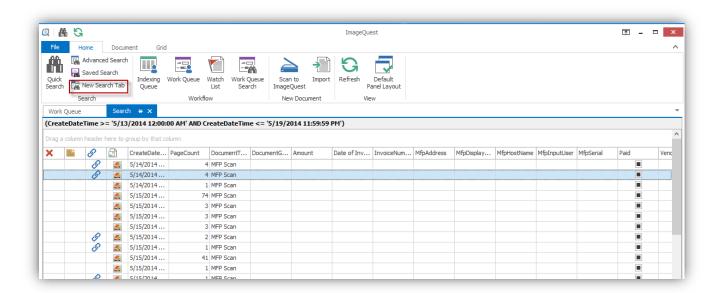

Once the **New Search Tab** is selected, a "Search" window appears to initiate a new search via "Quick" search, "Advanced" search or "Saved" search as illustrated below; in this figure, for example, the new search is initiated via the "Advanced" search for an Invoice with the vendor name "Big Corp.". Click "Search" to perform the search.

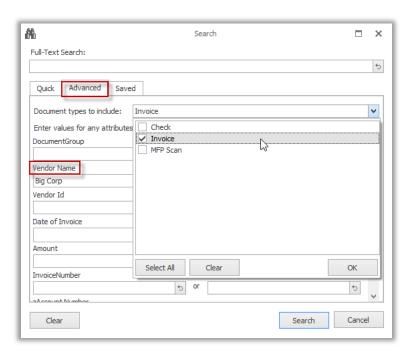

The new search results are displayed in a new search tab as illustrated here. The user may switch between the tabs to view the different search results. Currently, an unlimited number of search tabs may be open. To close a search tab, click the button as highlighted below.

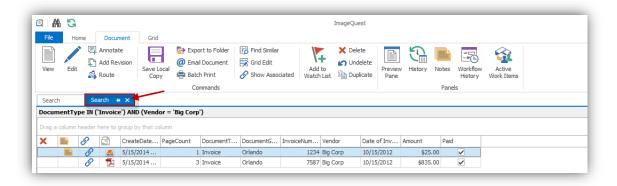

# **Save Local Copy**

"Save Local Copy" allows IQ users to save documents from IQdesktop to their client PC or a network location. To save a local copy, right-click on a document and select "Save Local Copy" or click on the "Save Local Copy" button from the "Document" ribbon tab. A Windows "Save As" dialog will open and the user can then save the document to the desired location. To save multiple documents at once, select multiple documents in the grid by pressing <ctrl> or <shift> while selecting. Then follow the same procedure to save them all to the same location. Saved copies names will include their document type and any attributes with the "Include in Filename" setting.

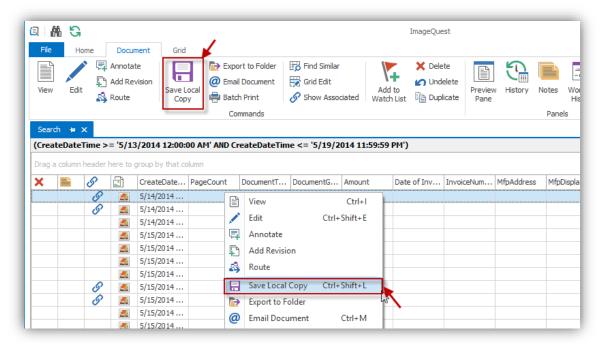

## **Email Document**

"Email Document" allows users to email IQ documents as attachments using their default mail client.

To email IQ documents, right-click on the selected document(s) and select "Email Document". See below.

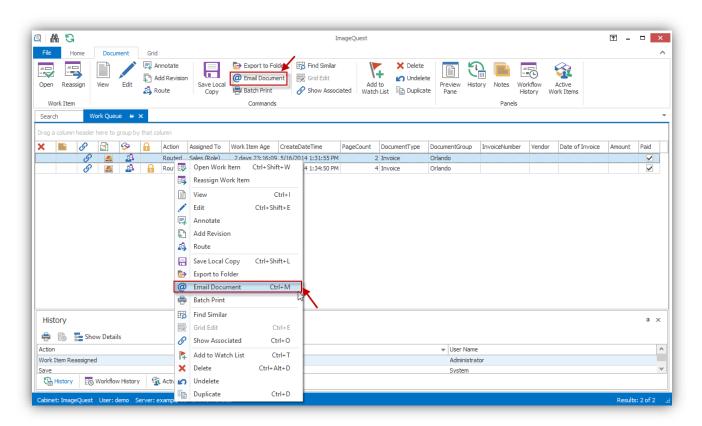

The default email client will open a new window with the selected document(s) attached. The screenshot below shows an Outlook Express message with "Invoice (Revision 1).pdf" as the attachment. The user can now complete and send the message with the IQ document attached.

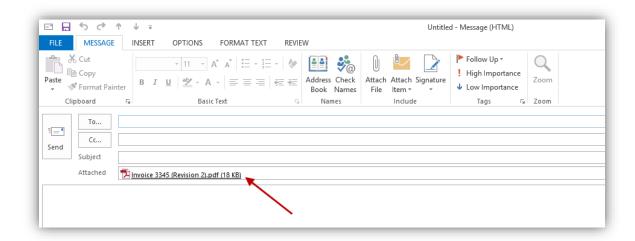

Note: Email Document requires a compatible MAPI client (i.e. Outlook, Outlook Express) to function.

#### **Batch Print**

Users are now able to select multiple documents from the search grid in IQdesktop and print them all at the same time.

To print multiple documents, hold down the CTRL key and then left click each document to be printed one time. Alternatively, to print a range of documents, left click on the first document one time and then hold down the SHIFT key and left click on the last document one time. Once all of the documents are highlighted, select the "Batch Print" button from the "Document" ribbon tab or right click on one of the highlighted documents and select 'Batch Print'. The selected documents will then be sent to the user's default printer for printing.

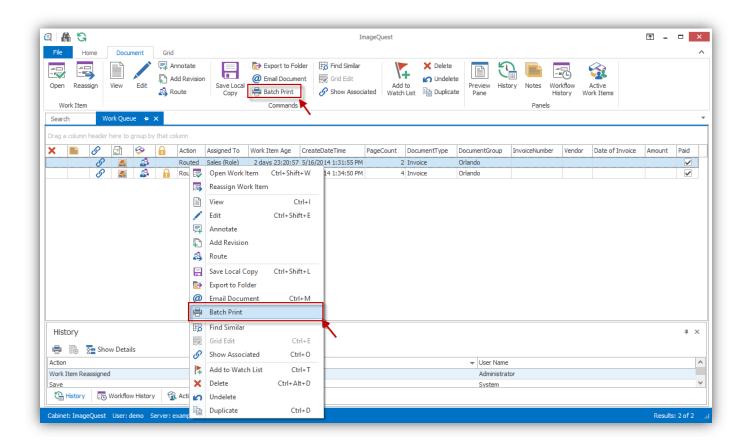

Note: Batch Print only works with TIF and PDF documents. If other file types are included in the print selection, only the supported files will be queued for printing.

### **Watch List**

The purpose of the **Watch List** is to bookmark a document for future reference instead of having to search for it again. To watch a document, highlight the document and select "**Add to Watch List**" by right-clicking and selecting it from the drop-down menu or click on "Add to Watch List" button from the "Document" ribbon tab.

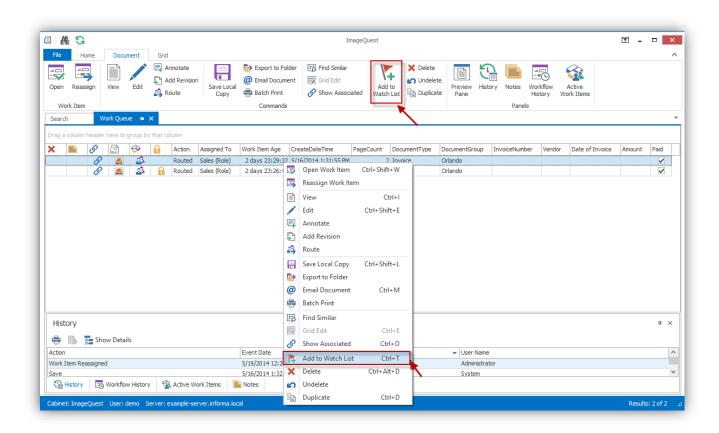

The "Watch List" may be accessed from the "Home" ribbon tab by clicking on the "Watch List" button. The **Watch List** opens in its own tab as shown below and is specific to each user.

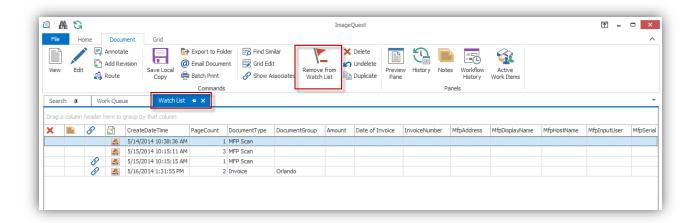

To stop watching a document, click on "Remove from Watch List" from the "Document" ribbon tab or from the right-click menu.

## **Export to Folder**

The **Export to Folder** feature allows documents selected in IQdesktop to be exported to a folder on the user's PC; an HTML page with searchable metadata is also created. The user can then manually copy them to removable media if necessary. This creates portability for the set of documents selected for reference outside of IQdesktop.

Only the documents selected in the current grid will be flagged for export. Hold down the CTRL key while clicking individual documents to select individual documents or press CTRL+A to highlight all of the documents in the grid. Once all the documents have been selected, click "Export to Folder" from the Document ribbon tab to export the selected documents to a folder or right click and selected "Export to Folder" from the drop-down box as demonstrated on the next page.

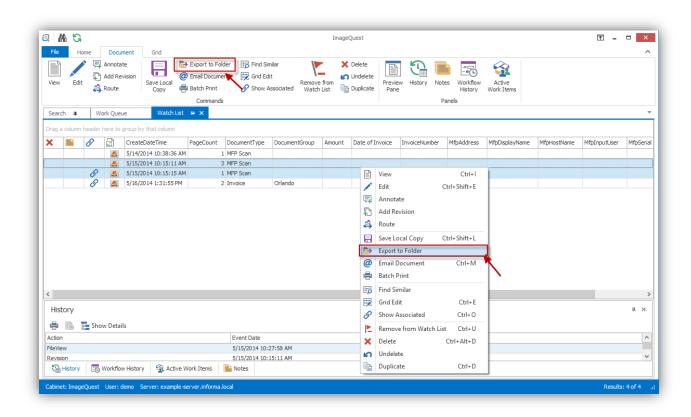

The "Browse for Folder" window appears allowing the user to either select an existing location, or to create a new folder. In the screenshot below, selected documents will be exported to "C:\AllFiles\MyExportedFiles" folder. Click "OK".

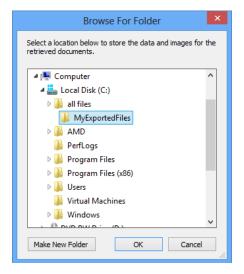

The selected documents have now been exported to the "C:\AllFiles\MyExportedFiles" folder as noted below. Click "Yes" to view the exported information.

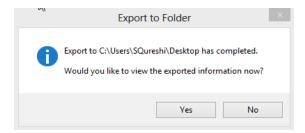

The window below displays the exported documents in a searchable html file (default.hta). Double-click a row to view a document in its native viewer.

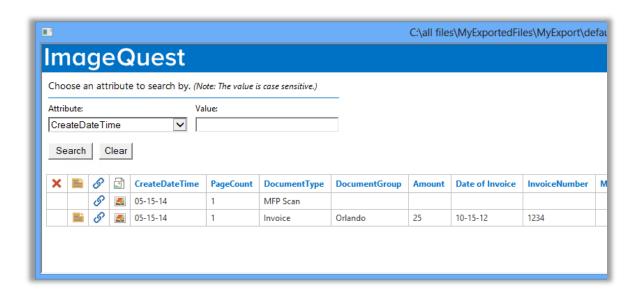

Note: Searches performed from the default.hta file are case sensitive.

# **Duplicate**

To create a duplicate copy of a record, highlight the record and select **Duplicate** from the right-click menu or from the "Document" ribbon tab as illustrated below.

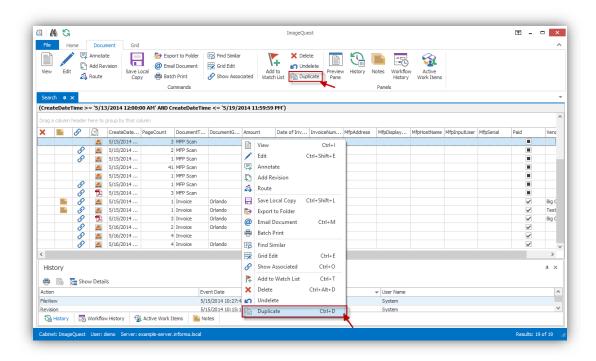

The **Duplicate Document** window will open as shown on the next page. The duplicate record Document Type and attributes may be edited before clicking "Save".

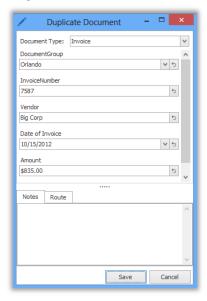

Note: Users must have the "Add Document" permission to create duplicate records.

### **Show Associated**

When documents are scanned into the Indexing Queue, they arrive with a document type of "MFP Scan". After a document batch has been indexed, it may be useful to see the original scanned batch. To show the original MFP Scan document batch, select **Show Associated** from the "Document" ribbon tab as displayed.

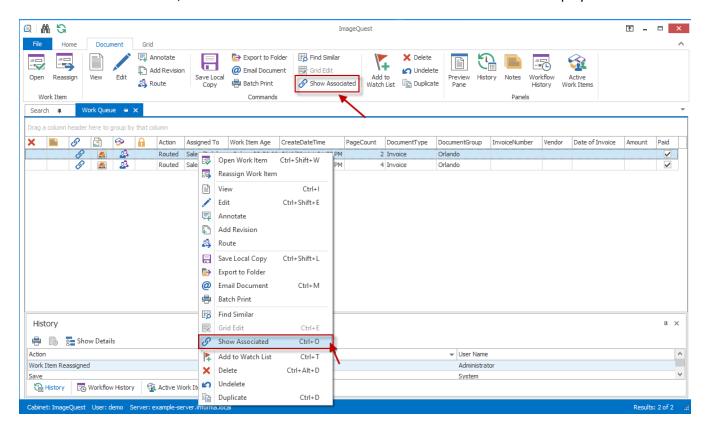

All associated documents, if any, will appear in their own tab. Associated documents display the  $\frac{6}{2}$  icon next to them as shown below.

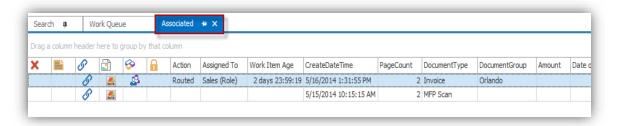

Note: Users must have Allow access to the "MFP Scan" document type in order for them to appear as associated documents.

Note: Duplicate records are also linked together by using "Show Associated".

# **Import a File**

**Import** allows users to browse for and select a file from a client PC or network location and import the file as a document to IQdesktop.

To import a file, click the button from the "Home" ribbon tab to launch a Windows "Open" dialog as seen below. Locate and select the file to import and click Open to launch the "Import to ImageQuest" indexer and assign a Document Type and attribute values.

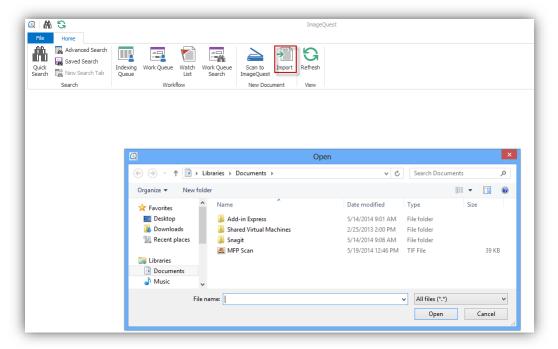

Users can also "drag and drop" files onto the application to them to IQdesktop, as seen here.

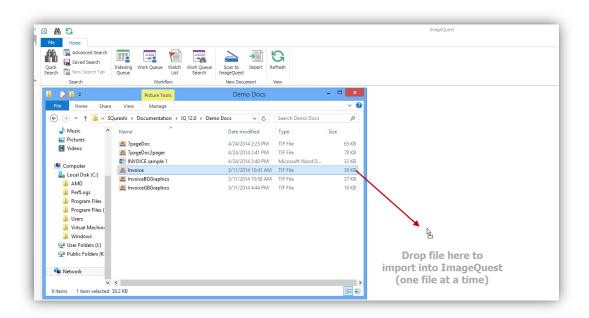

Once a file has been selected, the user can index the document as shown below. A User or Role may be selected for routing purposes and a message can optionally be filled out. Click "OK" to import the document to IQdesktop.

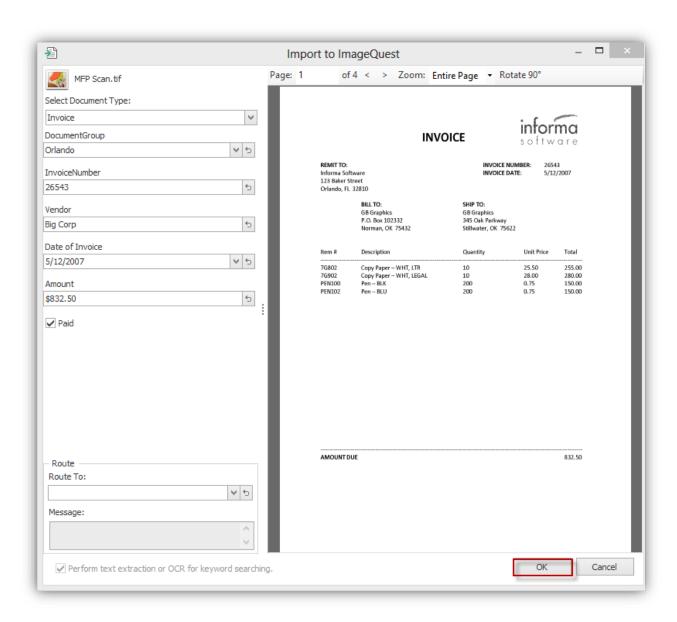

An "Import Successful" message will confirm the import is complete, as shown below. Click on "OK" to continue.

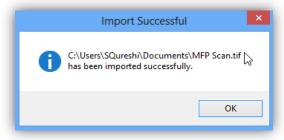

### **Managing Document Types**

Document Types and Attributes may be added and edited from IQdesktop if the user has **Allow** permissions to "Manage Document Types." This feature allows administrators to give certain users access while still restricting them from other administrative functions that require the use of IQadministrator. To Manage Document Types from IQdesktop, select the feature from the "File" Tab as shown below.

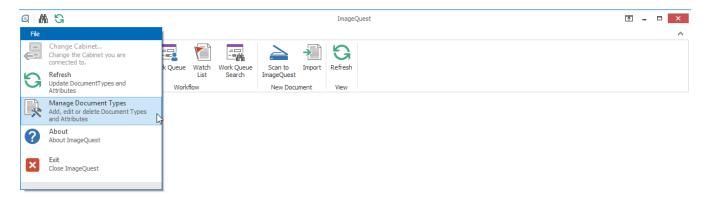

The screenshot below highlights the **Manage Document Types** tab which is the same screen that appears in IQadministrator. For more information on **Manage Document Types**, see the *ImageQuest Administrator's Guide*.

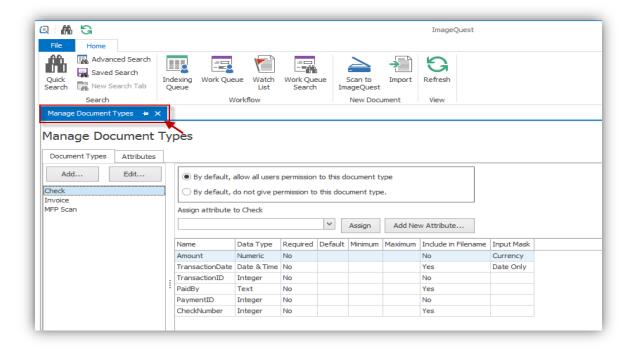

## **Managing Document Groups**

Document Groups may be added and edited from IQdesktop if the user has **Allow** permissions to "Manage Document Groups." This feature allows administrators to give certain users access while still restricting them from other administrative functions that require the use of IQadministrator. To Manage Document Groups from IQdesktop, select the feature from the "File" Tab as shown below.

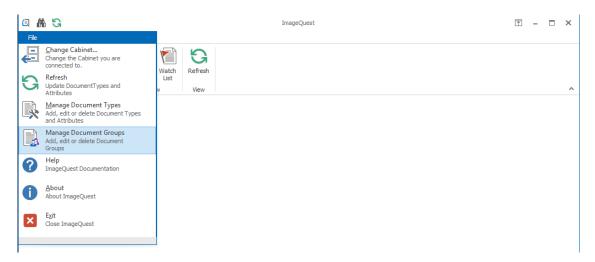

The screenshot below highlights the **Manage Document Groups** tab which is the same screen that appears in IQadministrator. For more information on **Manage Document Groups**, see the *ImageQuest Administrator's Guide*.

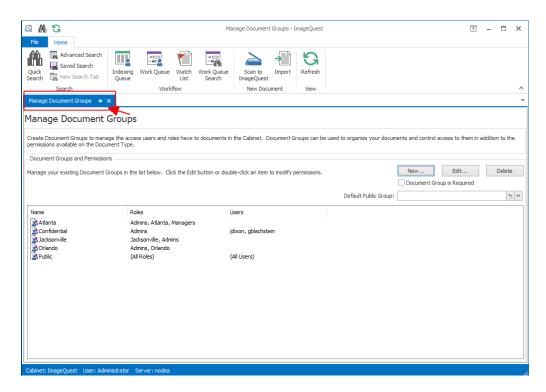

# Additional ImageQuest Client Applications

In addition to IQdesktop, there are four other client applications that may be used to get documents and files into IQ:

- Microsoft Windows Explorer Connector
- Microsoft Office Connector
- IQprinter
- ImageQuest Assistant

# **Microsoft Windows Explorer Connector**

Many users have electronic files that need to be stored in ImageQuest. For this purpose, ImageQuest can use Windows functionality to initiate processing electronic files. To do this, locate and highlight the file or files intended for filing in ImageQuest. Right-click on the highlighted files and select "Send To ImageQuest"

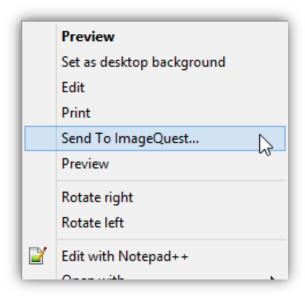

The "Send to ImageQuest" window appears allowing the user to select a Document Type from the drop-down menu and assign attributes as shown on the following page. Click "OK" to submit the file to IQ.

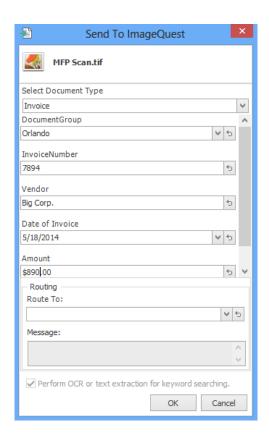

The "ImageQuest Connector for Windows Explorer" window prompts the user that the document has been successfully saved to ImageQuest. Click "OK".

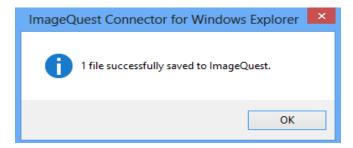

Note: Users must have the "Add Document" permission in order to use the Microsoft Window Explorer Connector.

### **Microsoft Office Connector**

ImageQuest provides an add-in for several Microsoft Office programs which allows for sending and in some cases opening documents from ImageQuest. The following Microsoft applications are supported:

- Microsoft Word 2016 2019, 365
- Microsoft Excel 2013 2019, 365
- Microsoft Outlook 2013 2019, 365

Other Microsoft file types can be sent to IQ using the Windows Explorer Connector; see the previous section for more information.

The Microsoft Office Connector installs a new tab called "IQ" in Microsoft Word and Microsoft Excel. Under the ImageQuest tab are two commands, one for saving files to IQ and one for opening files from IQ.

For example, create a Microsoft Word document that you wish to save in IQ as displayed below. Click the IQ tab to see the available commands in the ribbon and click "Save to ImageQuest".

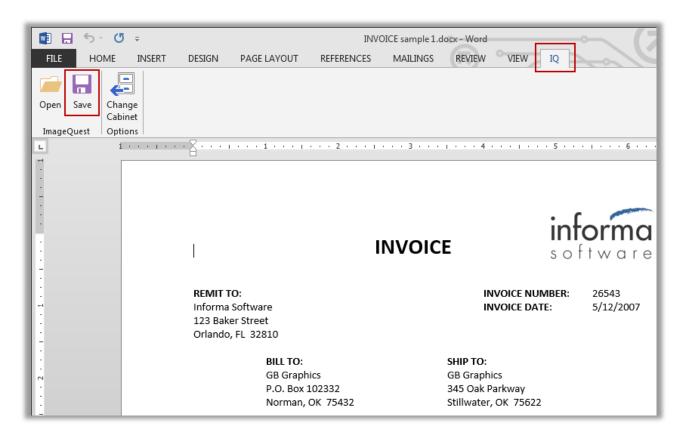

The "Save Changes" window appears allowing the user to "Add a Revision" or "Create a New Document" as demonstrated below. Since this is a new document, adding a revision to an existing document is not possible so the option is disabled. Select the Document Type and assign attributes; click "OK" when finished. The file is now saved to IQ and is searchable from IQdesktop using the index information.

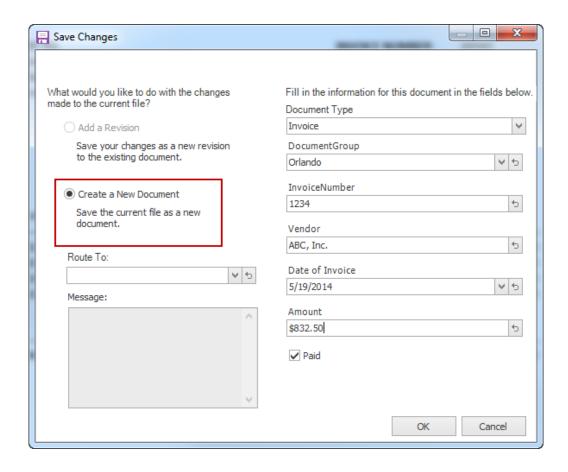

Now that the document is stored in IQ, it may be retrieved using IQdesktop or by using the **Open from ImageQuest** command under the IQ tab. Clicking the **Open from ImageQuest** button brings up a new window allowing you to search for documents as well as access your **Watch List** and **Work Queue**. See the following page for an example.

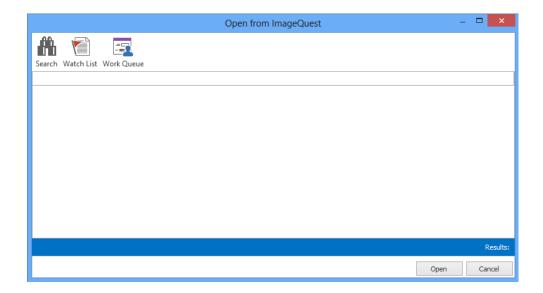

To find the document saved earlier, click on the "Search" icon and enter the appropriate attributes and click the "Search" button. See below.

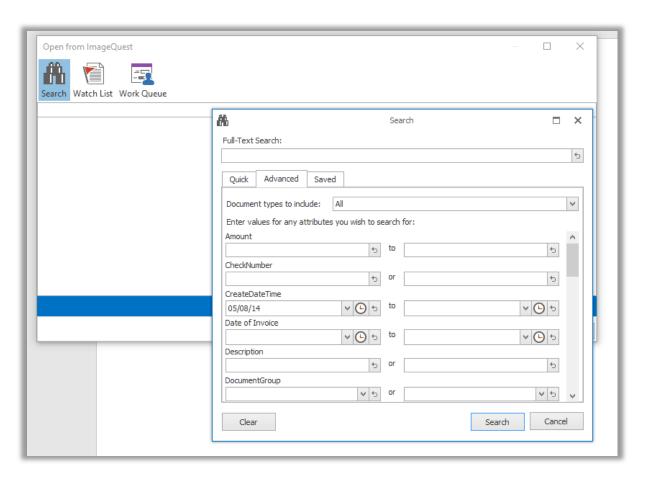

The search results will be displayed in the grid. Double-click on the record or highlight the record or click the "Open" button to open the document.

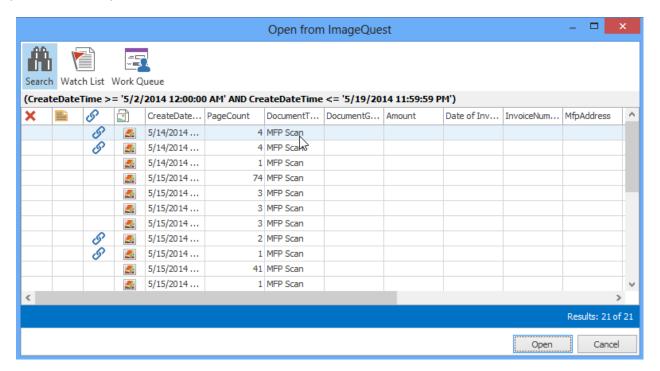

If we now make additional changes to this document and click the **Save to ImageQuest** button, the "Add a Revision" is now enabled. The index information will be automatically populated and may be changed if necessary. Click "OK" to send this revised document to IQ.

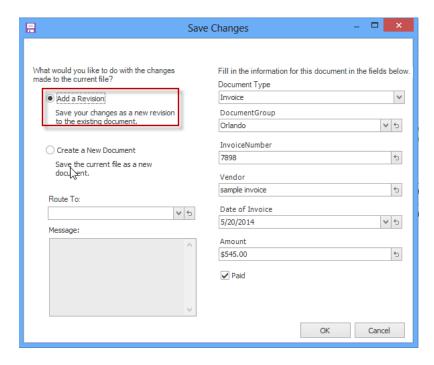

When a document is revised, the Document Type and all associated attributes on the "Save Changes" screen will replace the existing document metadata. Any previous versions of the document can still be accessed from the **History** panel in **IQdesktop** by highlighting the "Revision" action and clicking on the "View Revision" button as shown below.

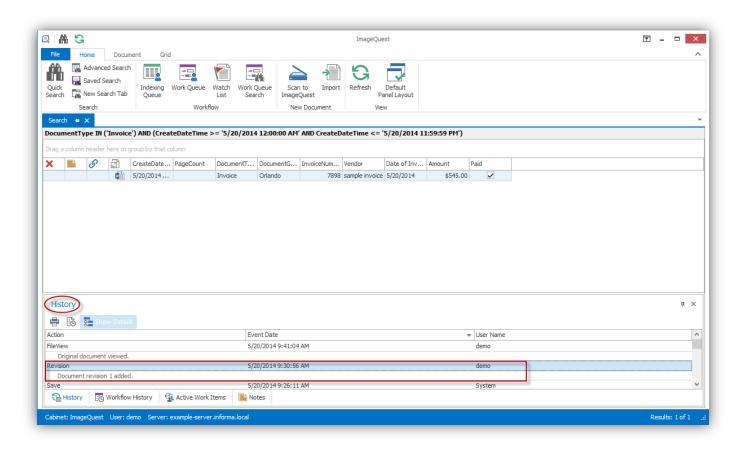

### Note: Only the most recent document revision can be opened directly from Microsoft Word or Excel.

The Microsoft Office Connector for Microsoft Outlook differs from the Microsoft Word and Excel Connectors in that it allows the user to save emails and/or attachments into IQ and there is no option to open from IQ. Once again, the IQ ribbon tab is available with two options available when sending to ImageQuest:

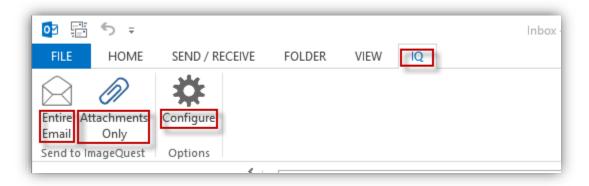

To store an email message in IQ, open Microsoft Office Outlook and locate the **Send to ImageQuest** ribbon group button in the "**IQ"** ribbon tab as shown below:

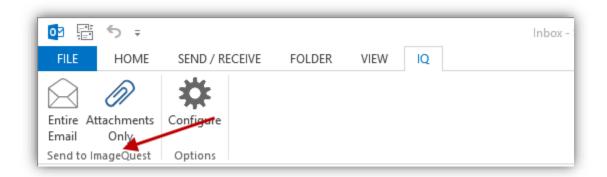

To send the entire email to IQ, highlight the email in Microsoft Outlook, under the **Send to ImageQuest** group click "Entire Email". The **Send to ImageQuest** window appears allowing the user to select a Document Type and fill in the associated attributes as demonstrated on the following page. Click the "OK" button when finished.

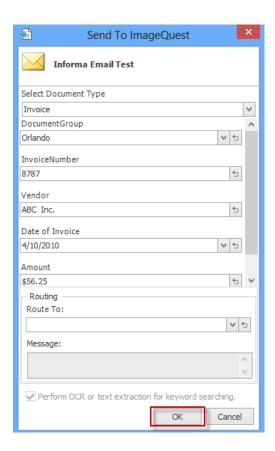

A message box will appear saying that the file was saved successfully to IQ. The email message is now searchable from IQdesktop.

To send one or more attachments without the main message body, follow the same steps, but this time click on "Attachments Only" button from the "IQ" ribbon tab.

The "Choose Attachments" window appears allowing the user to select which attachments get stored in IQ as modeled below; click "OK". In the example below, three file attachments will be selected to send to IQ. All three attachments will receive the same index information.

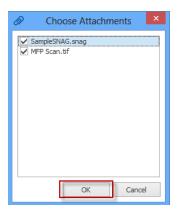

The **Send to ImageQuest** window appears allowing the user to select a document type and fill in the associated attributes as seen below. Click the "OK" button when finished. A message box will appear saying that the files were saved successfully to IQ. These attachments are now searchable from IQdesktop.

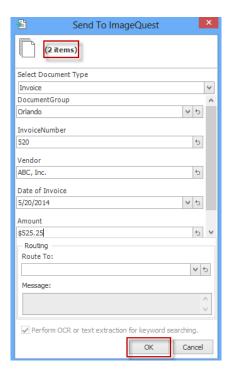

Note: Users must have the "Add Document" permission to send new documents and the "Update Document" permission in order to add a revision to an existing record in ImageQuest using the Microsoft Window Office Connector.

The "Options" feature for Outlook allows the user to pre-define a Document Type and map certain message fields to ImageQuest attributes. Once configured, the values from the fields will populate the associated attribute in ImageQuest.

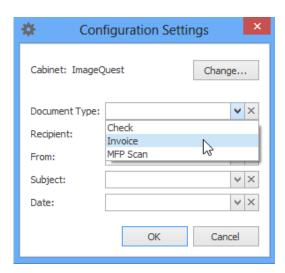

# **IQprinter**

IQprinter allows virtually any application to send documents to IQdesktop as a PDF file. After installation (see Installation Guide), a virtual printer called IQprinter is created as shown below.

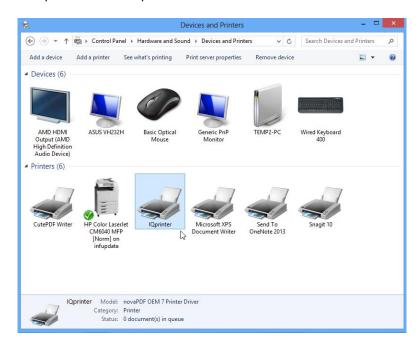

IQprinter can now be selected from a Windows Print dialog as shown below.

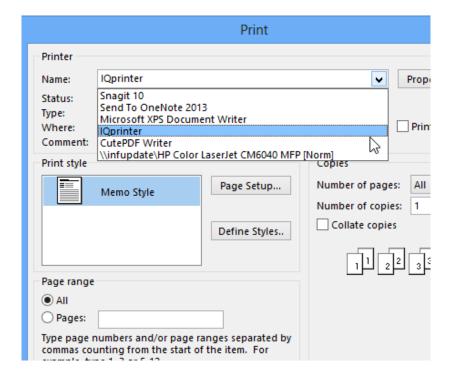

IQprinter will launch a "Print to ImageQuest" screen as shown below. Select a Document Type, provide index values and click "OK" to send the document to IQdesktop.

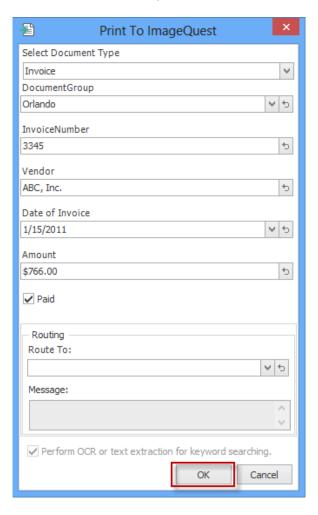

A confirmation will appear when the send is complete. See below. Click "OK" to close the "Print to ImageQuest" screen.

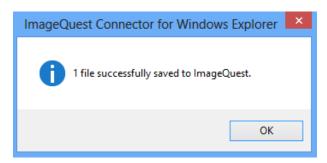

Note: Users must have the "Add Document" permission in order to use IQprinter.

## **ImageQuest Assistant**

The ImageQuest Assistant is a program that runs in the Windows system tray and monitors changes made to PDF files that are opened from IQdesktop and saves revisions back to ImageQuest. To use this feature, a PDF authoring program must be installed and configured as the default PDF file handler in Windows such as Adobe® Acrobat® or Foxit® PDF Editor.

After editing a PDF file that was opened via IQdesktop, click "save" or simply close the program and answer yes when prompted to save the file. The ImageQuest Assistant will pop up asking if you want to add a revision to ImageQuest.

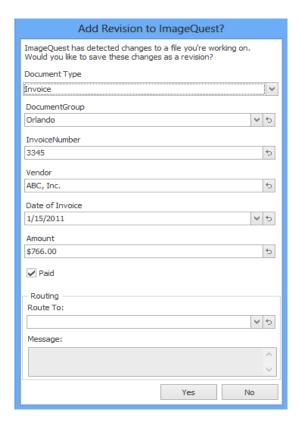

After clicking "Yes" to save the revision, a message notification will appear in the system tray letting you know that the changes were successfully saved to ImageQuest.

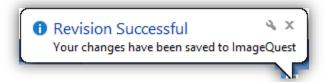